# **Frame Modeler for SketchUp 사용자 매뉴얼**

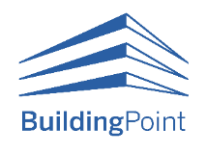

Revision\_1.4.1

Feb. 02. 2024.

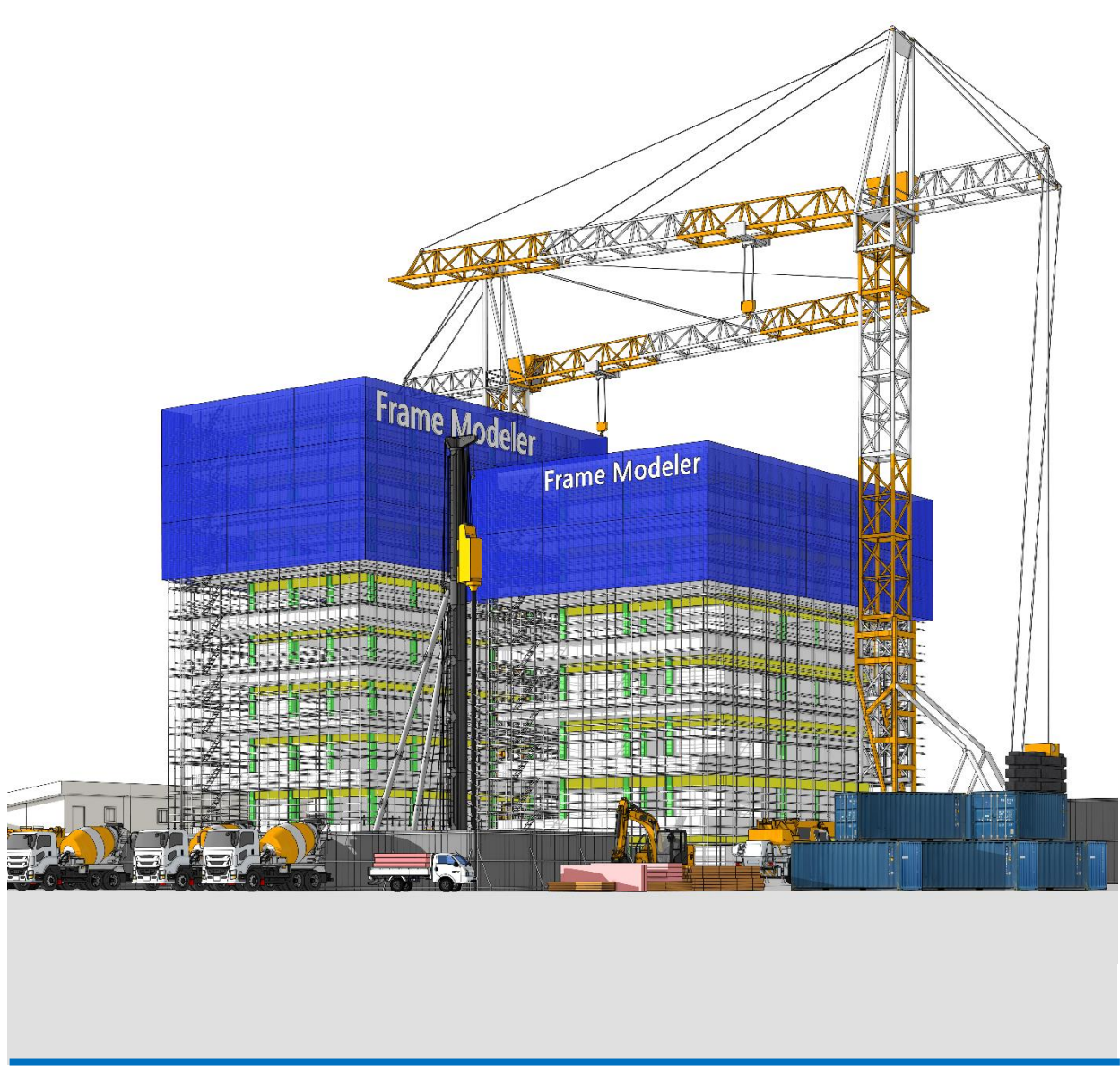

(주)빌딩포인트코리아 스케치업팀

## **C O N T E N T S**

### **I. Frame Modeler 시작하기**

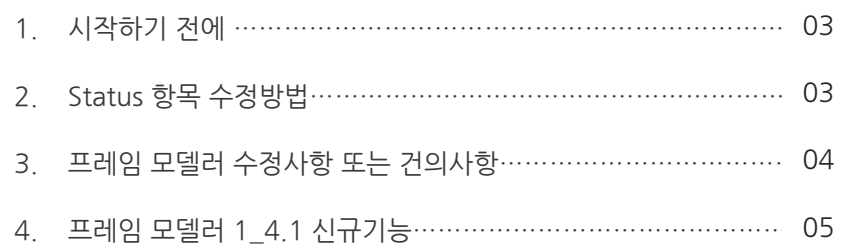

### **II. Frame Modeler 소개하기**

1. 프레임 모델러 각 아이콘 명칭………………………………………….. 09

## **III. Frame Modeler 사용하기**

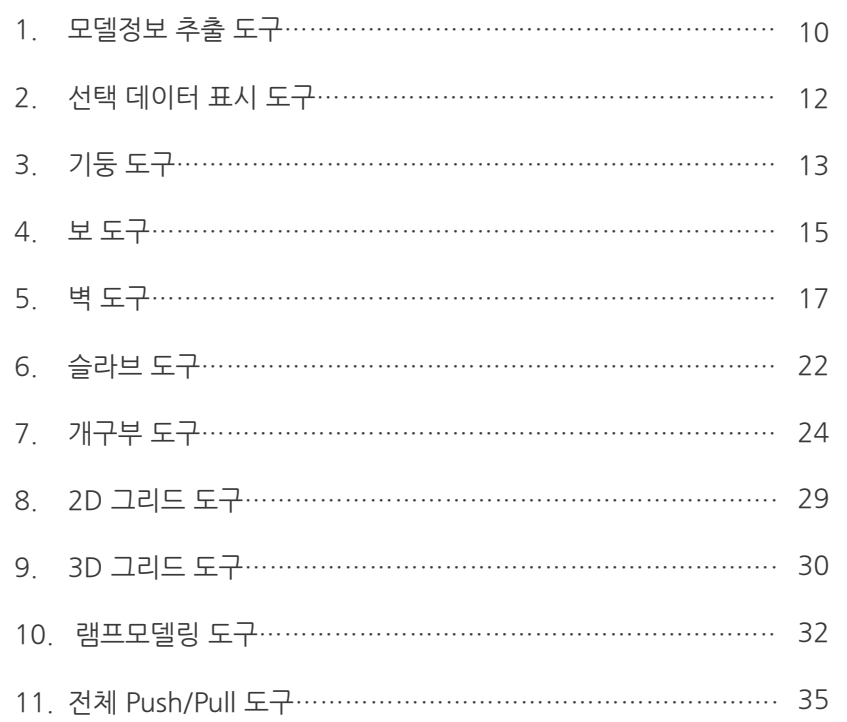

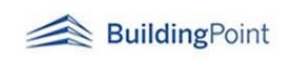

## **IV. Frame Modeler 추가기능**

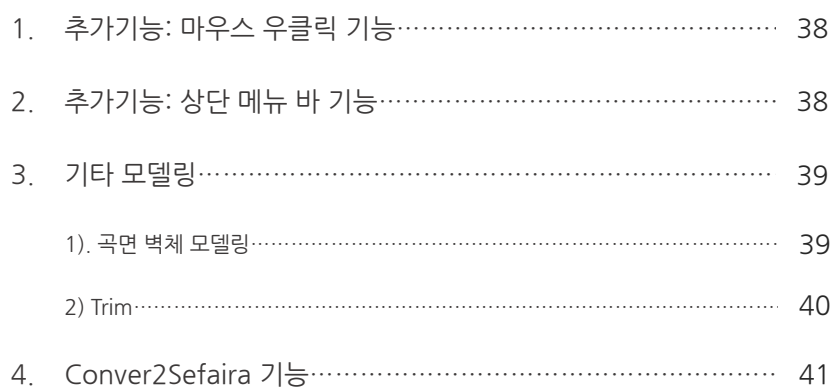

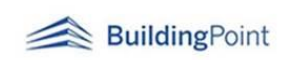

## **I. Frame Modeler 시작하기**

## **1. 시작하기 전에**

- 1) 프레임 모델러 지원 버전: 최신 스케치업 버전으로부터 3년 내 버전 설치 지원.
- 2) 프레임 모델러 설치방법
	- ① 바탕화면 내 스케치업 아이콘 우클릭 -> '관리자 권한으로 실행' 클릭 -> 스케치업 실행 후 상단 Extensions(연장) 탭 선택 -> Extension Manager선택 -> install Extension선택 -> 설치 완료 -> 프레임모델러 사용
	- ② 정상적으로 설치가 안될 경우

스케치업 종료 -> 스케치업 아이콘 우클릭 -> '관리자 권한으로 실행' 클릭 -> 스케치업 실행 -> 프레임모델러 사용

- 3) 메뉴 위치: View > Toolbars > FrameModeler
- 4) 플러그인 오류: 스케치업 에러 발생시 아래 경로의 파일을 제거하십시오.
	- ① 경로: C:\Users\(PC사용자)\AppData\Roaming\SketchUp\SketchUp(설치버전) **WSketchUpWPlugins**
	- ② 제거할 파일 2개: framemodeler 폴더, framemodeler.rb 파일

## **2. Status(공종) 항목 수정방법**

- 1) 플러그인 설치 경로 내 framemodeler 폴더에 "worktype(공종코드표)"라는 엑셀파일이 있습니다. 이 파일을 사용자 임의 코드로 수정하여 사용하시기 바랍니다.
	- ① 설치경로:C:\Users\(사용자)\AppData\Roaming\SketchUp\SketchUp(설치버전) \SketchUp\Plugins \framemodeler
- 2) 공종코드표 수정 후 메뉴바에서 Extensions > Frame Modeler > Update Status 를 클릭 바랍니다.

## **3. 프레임모델러 업그레이드**

- 1) 향후 프레임모델러 업그레이드 시 스케치업 3D 익스텐션 웨어하우스 및 빌딩포인트코리아 스케치업 사이트를 통하여 배포됩니다.
- 2) 프레임 모델러 수정사항이나 건의사항은 아래로 연락 바랍니다.
	- ① 이메일: [support@buildingpoint.co.kr](mailto:support@buildingpoint.co.kr)
	- ② 수정사항을 보낼 때 화면 캡처 사진 혹은 파일을 같이 보내주시면 수정사항 적용이 더 빨라질 수 있습니다.

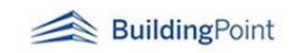

### **4. 프레임 모델러 배우기**

프레임 모델러를 배우려는 분은 유투브 내 "빌딩포인트코리아" 또는 "프레임모델러" 사용 방법 및 "빌딩 캠퍼스" 사이트 내 웨비나 영상을 통해 쉽게 보고 배우실 수 있습니다.

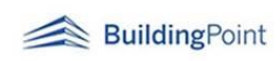

## **5. 프레임 모델러 1\_4.1 신규기능**

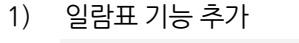

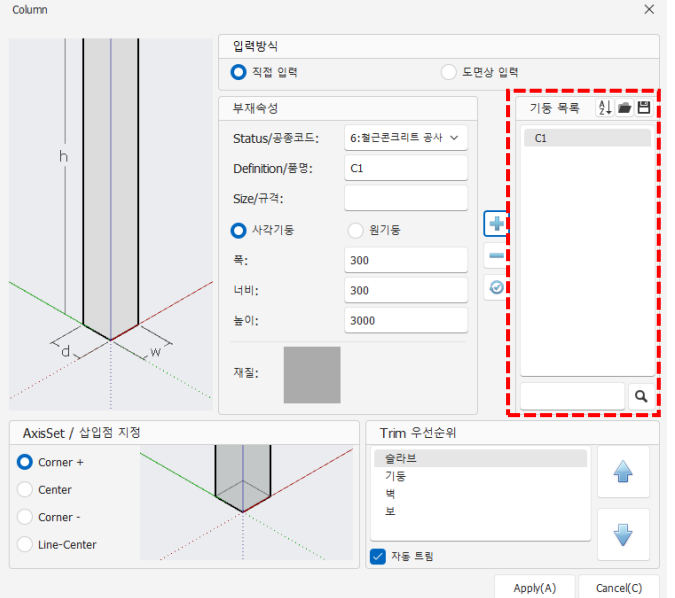

### ① 일람표 정렬하기

작업중인 부재들을 명칭 순서에 따라 정렬하는 기능으로 순서대로 혹은 역순으로 선택할 수 있습니다.

 $\overline{\mathbf{x}}$ 

 $\alpha$ 

 $\mathbb{B}^{\mathbb{C}} \quad \diamond \quad \mathbb{H}$ 

Size

J

Cancel

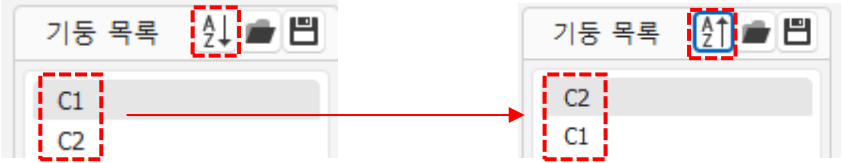

 $\overline{\phantom{a}}$ 

This folder is empty.

Type

### ② 일람표 저장하기

이 번 업데이트부터 작업한 부재들을 저장할 수 있습니다.<br>| <sub>같군!</sub> 최 1<mark>0.]</mark>

 $\triangle$  Date modified

 $\begin{array}{|c|c|c|c|}\hline \textbf{A}_0 & \textbf{B}_1 & \textbf{B}_2 & \textbf{B}_3 & \textbf{B}_4 \\ \hline \textbf{A}_1 & \textbf{A}_2 & \textbf{B}_3 & \textbf{B}_4 & \textbf{B}_5 & \textbf{B}_6 \\ \hline \textbf{A}_1 & \textbf{A}_2 & \textbf{B}_3 & \textbf{B}_4 & \textbf{B}_5 & \textbf{B}_6 \\ \hline \textbf{A}_1 & \textbf{A}_2 & \textbf{B}_4 & \textbf{B}_6 & \textbf{B}_7 & \textbf{B}_7 & \textbf{B}_7 & \text$ 

New Folder

 $\Rightarrow$   $\frac{1}{\infty}$  Creative Cloud...

 $\rightarrow$  **C** OneDrive - Pe...

 $\rightarrow$   $\frac{1}{2}$  point building  $\rightarrow$   $\blacksquare$  4 PC  $>$   $\frac{1}{10}$  appeal  $\geq$  = SAMSUNG (E:)

 $-01$  $C_{02}$ 

 $C_0$ 3

 $c<sub>04</sub>$ 

 $05$ 

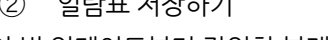

 $\leftarrow$   $\rightarrow$   $\leftarrow$   $\uparrow$   $\leftarrow$   $\leftarrow$   $\uparrow$   $\downarrow$   $\downarrow$ 

Name

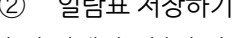

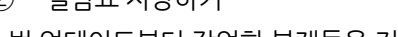

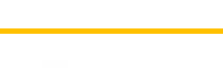

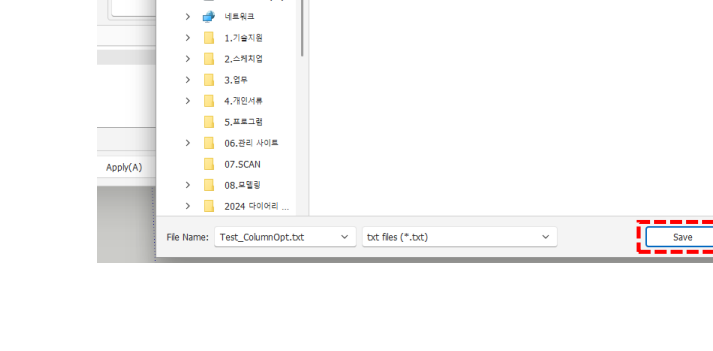

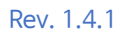

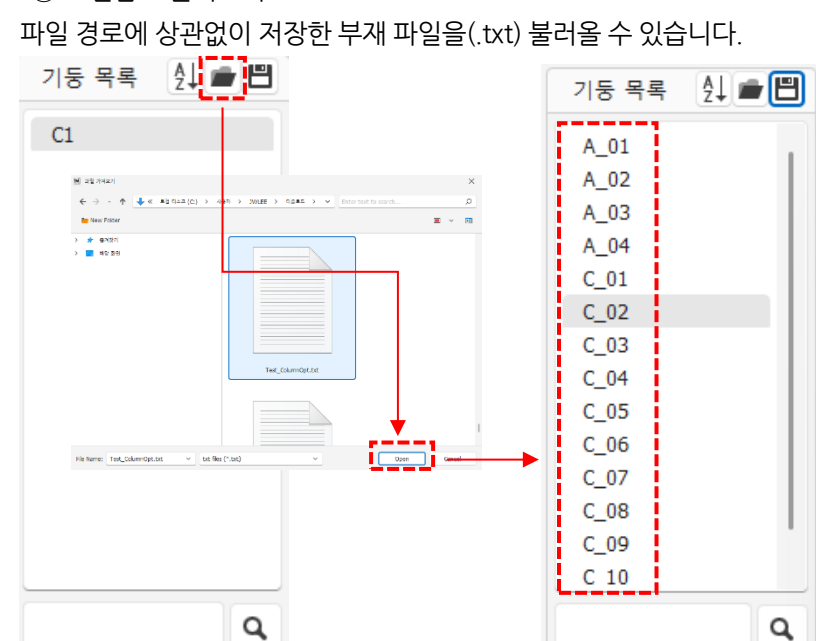

③ 일람표 불러오기

④ 일람표 검색 기능

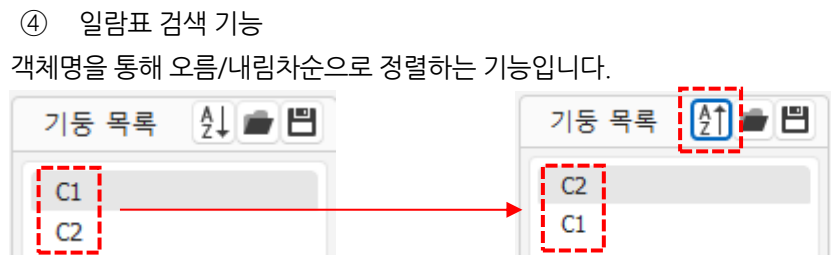

⑤ 일람표 검색 기능

여러 부재 목록 중 원하는 부재를 검색하여 찾을 수 있는 기능입니다.

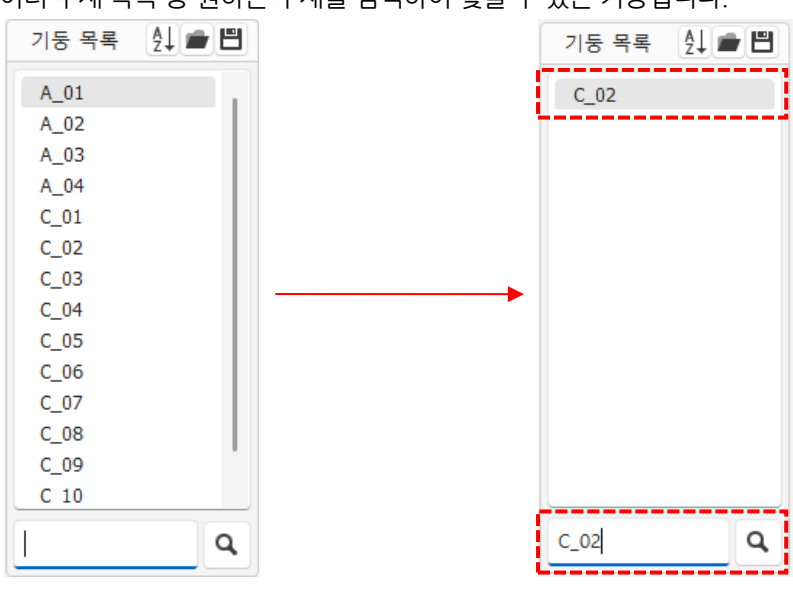

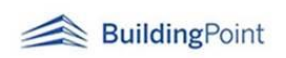

- 2) 물량데이터 기능 추가
	- 물량데이터 그룹 위계별 색상 적용 각 그룹으로 설정한 부재들의 위계에 맞춰 각각의 색상이 적용되어 데이터 보고서에 표기됩니다.

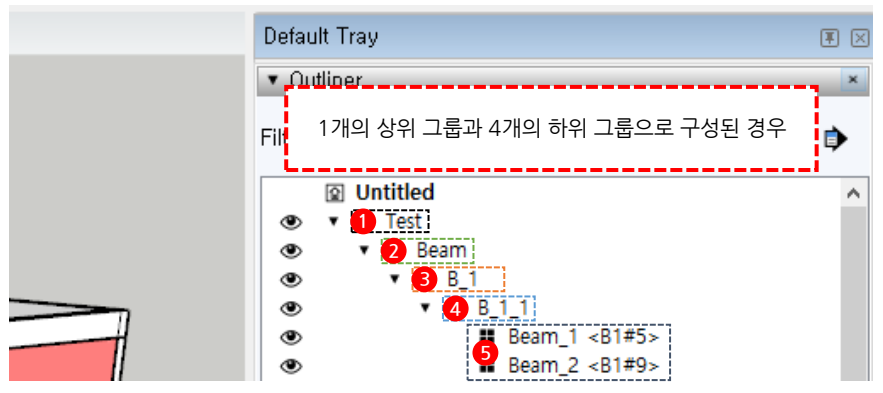

<1.6.4 이하 버전>

| $\overline{\mathbf{v}}$ |             |    |                                          |             |                           |      |             |                                                           |        |    |                    | <b>ExportDataForm</b> |          |  |
|-------------------------|-------------|----|------------------------------------------|-------------|---------------------------|------|-------------|-----------------------------------------------------------|--------|----|--------------------|-----------------------|----------|--|
| $\mathbb{E}$            | File        |    | Home<br>Insert                           |             | Formulas<br>Data          |      | Page Layout |                                                           |        |    |                    |                       |          |  |
|                         |             |    | ٣Ļ                                       | ē,          | 6<br><u>lo</u>            |      |             | Ъ                                                         | La     |    |                    |                       |          |  |
| <b>New</b>              | Open        |    | Quick<br>Save<br>Save As<br><b>Print</b> |             | Print<br>Print<br>Preview | Undo | Redo        | <b>Encrypt with</b><br>Document<br>Properties<br>Password |        |    |                    |                       |          |  |
|                         |             |    |                                          | Common      |                           |      |             |                                                           | Info   |    |                    |                       |          |  |
| (27)                    |             |    | ▼‼<br>$\times$<br>$\checkmark$           | $f_{\rm r}$ |                           |      |             |                                                           |        |    |                    |                       | ,,,,,,,  |  |
|                         | $3 \quad 4$ | -5 | A                                        |             | B                         | C    | D           | E                                                         | F      | G  | н                  |                       | ı        |  |
|                         |             |    | WorkCode                                 |             | Definition                |      | Size 수량     | 부피                                                        | 부피(할증) | 길이 | 맵핑재질               | 앞면적                   | 앞면적(할증)  |  |
|                         |             | 2  | <b>Status</b>                            |             | Definition Size Entity m' |      |             |                                                           | 5%     | m  | Material           | m <sup>2</sup>        | 5%       |  |
|                         |             |    | 3! O                                     |             | <b>Test</b>               |      | 1.00        | 220.60                                                    | 231.63 |    | Gang Form 1,436.14 |                       | 1,507.94 |  |
|                         |             | 4  |                                          |             | <b>Beam</b>               |      | 1.00        | 43.95                                                     | 46.15  |    |                    |                       |          |  |
|                         |             | 5  |                                          |             | $B_1$                     |      | 1.00        | 31.35                                                     | 32.92  |    |                    |                       |          |  |
|                         |             | 6  |                                          |             | <b>B</b> 1 1              |      | 1.00        | 15.65                                                     | 16.43  |    |                    |                       |          |  |
|                         |             | 7  | 철근콘크리트 공사                                |             | <b>B1#5</b>               |      | 1.00        | 7.88                                                      | 8.27   |    |                    |                       |          |  |
|                         |             | 8  | 철근콘크리트 공사                                |             | <b>B1#9</b>               |      | 1.00        | 7.77                                                      | 8.16   |    |                    |                       |          |  |
|                         |             | 9  |                                          |             | <b>B</b> 12               |      | 1.00        | 15.70                                                     | 16.49  |    |                    |                       |          |  |
|                         |             |    | 10 철근콘크리트 공사                             |             | <b>B1#2</b>               |      | 1.00        | 7.93                                                      | 8.33   |    |                    |                       |          |  |
|                         |             |    | 11 철근콘크리트 공사                             |             | <b>B1#7</b>               |      | 1.00        | 7.77                                                      | 8.16   |    |                    |                       |          |  |

<1.6.5 이상 버전>

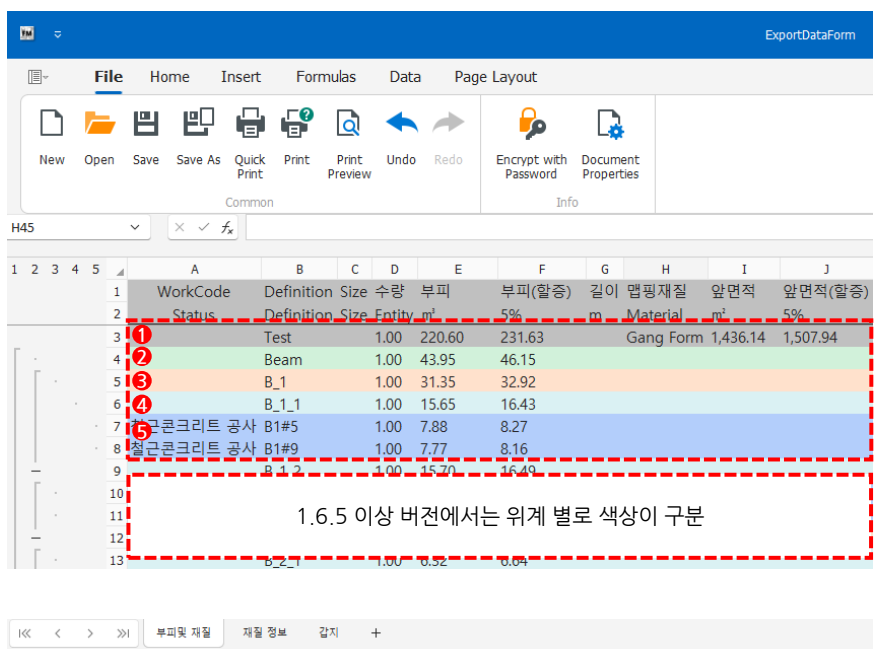

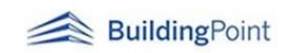

- 3) 물량데이터 '갑지' 탭에 가설 옵션 드롭다운 메뉴 추가
	- ① 콘크리트 및 거푸집에 대한 가설 선택(먹매김 ,강관동바리 ,시스템 동바리, 시스템 비계) 옵션이 추가됩니다.

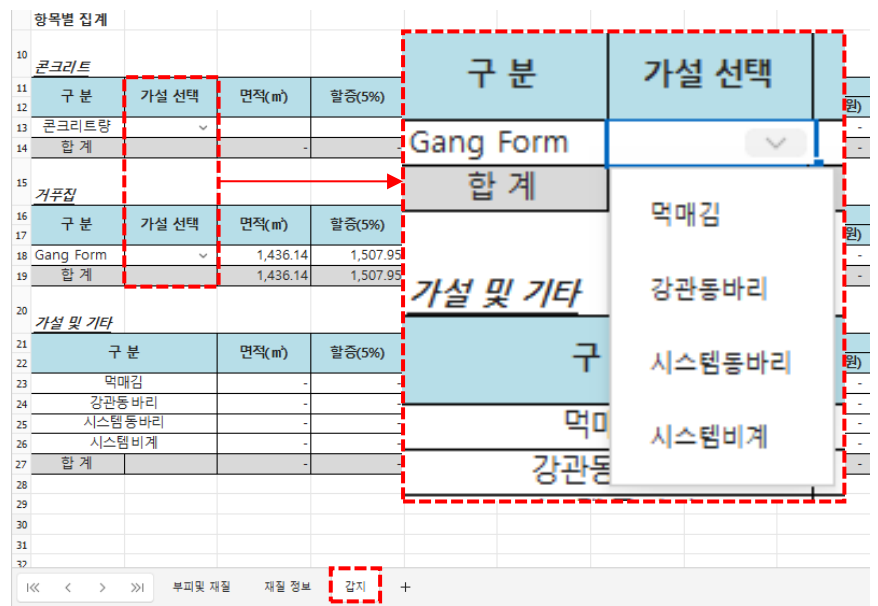

② 콘크리트 또는 거푸집 집계표에서 선택된 가설 옵션에 따라 각 항목의 면적과 부피 값이 가설 및 기타 항목으로 자동 반영됩니다.

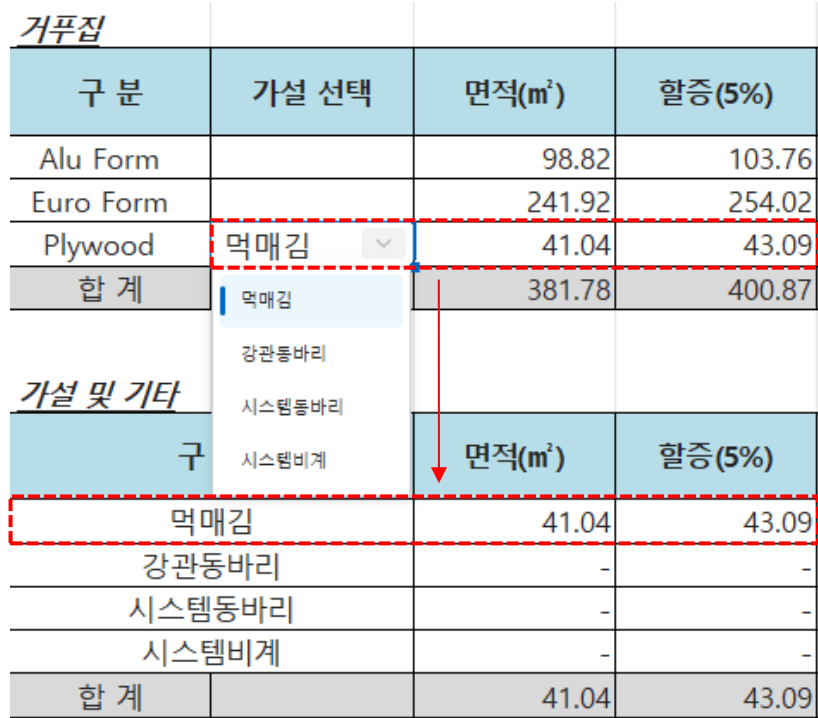

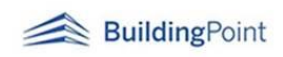

## **II. Frame Modeler 기능 소개**

## **1) Frame Modeler 아이콘 명칭**

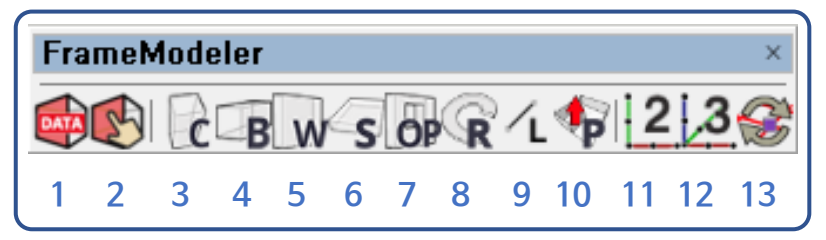

- 1) Information Export Tool / 모델정보 추출도구
- 2) Select Model Data from Model Info / 선택 데이터 표시 도구
- 3) Column Tool / 기둥 만들기 도구
- 4) Beam Tool / 보 만들기 도구
- 5) Wall Tool / 벽 만들기 도구
- 6) Slab Tool / 슬라브 만들기 도구
- 7) Cut Off Tool / 개구부 만들기 도구
- 8) Ramp Tool / 램프 만들기 도구
- 9) Line Tool / 선 그리기 도구
- 10) Push, Pull Tool / 전체 Push/Pull 도구
- 11) Grid 2D Tool / 2D 그리드 만들기 도구
- 12) Grid 3D Tool / 3D 그리드 만들기 도구
- 13) Update Model Condition / 모델 상태 업데이트 도구

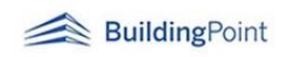

## **III. Frame Modeler 사용**

### **0011 Information export tool / 모델정보 추출 도구 01**

- 1) "모델정보 추출도구"는 스케치업 고유 기능인 Generate Report 기능을 통하여 프레임 모델러로 생성한 객체들의 데이터를 추출하는 기능입니다.
	- ① 그룹/컴포넌트의 속성 정보를 엑셀파일로 정리하여 만들어 줍니다.

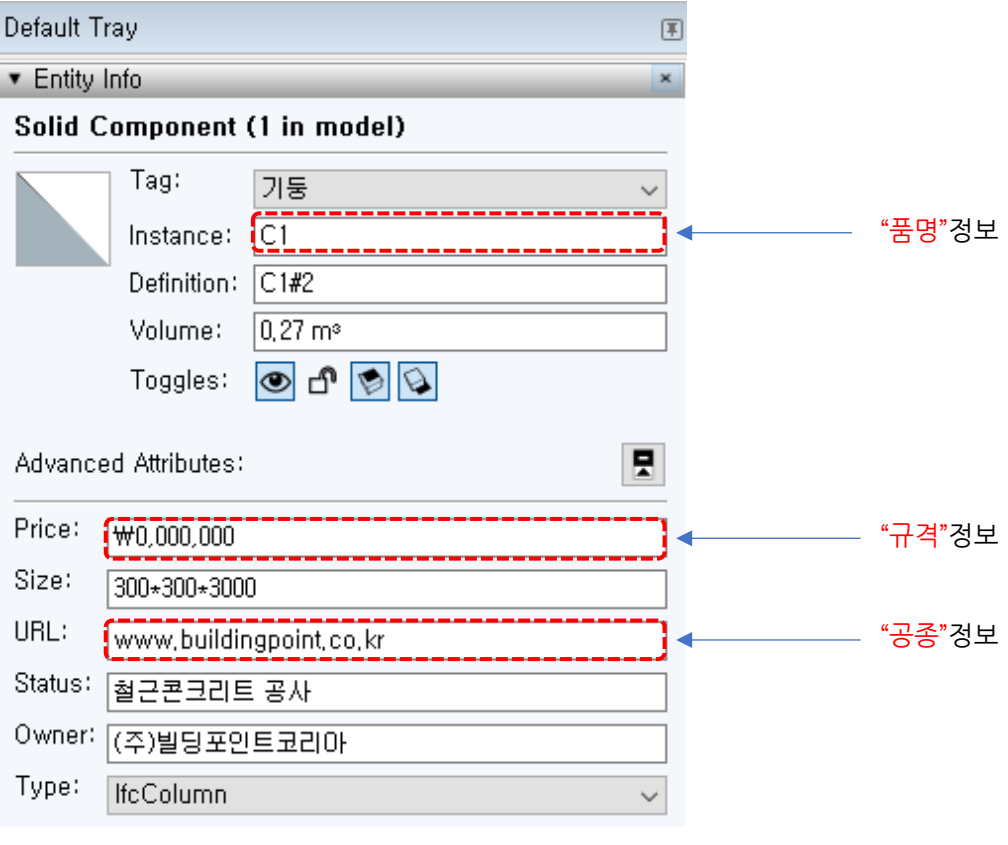

- ② 컴포넌트의 속성인 "Status" 정보를 기준으로 데이터를 분류, 정렬합니다. ※ Status(공종) 항목 수정 방법은 "프레임 모델러 시작하기 1-2" 참고
- ③ 이미 만들어진 컴포넌트의 Status(공종) 속성을 추가 방법은 2 가지입니다.
	- (ㄱ) Entity Info 창에서 직접 입력
		- ✓ 임의로 지정한 공종코드 표의 숫자를 입력하면 출력 시 한글 공종명으로 자동 전환됩니다.
	- (ㄴ) 컴포넌트 선택 > "우클릭" Entity Info/ Status/ 공종 선택

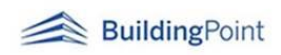

- 2) 선택한 그룹/컴포넌트 속성 정보를 화면으로 보여주거나 엑셀파일로 내보내기 지원.
	- ① 그룹 또는 컴포넌트를 선택 후 **DATA** 도구 버튼 클릭
	- ② 아이콘 클릭 시 "보고서 설정"이 팝업되며, 팝업 화면 내 공사명 및 구간명 작성 후 할증여부와 할증 값을 입력합니다.

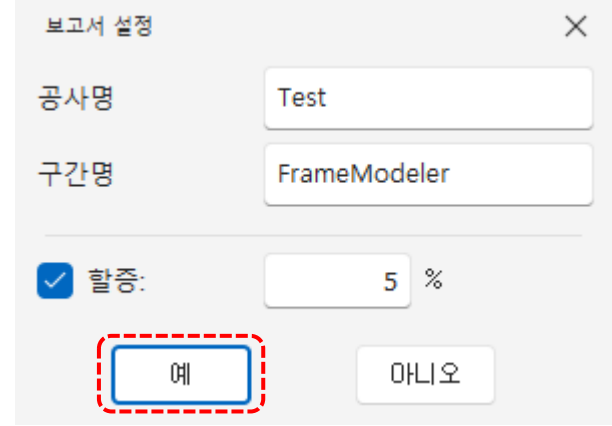

③ "예" 버튼 선택 시 스케치업 모델링 정보가 정리된 엑셀 파일이 열리게 됩니다.

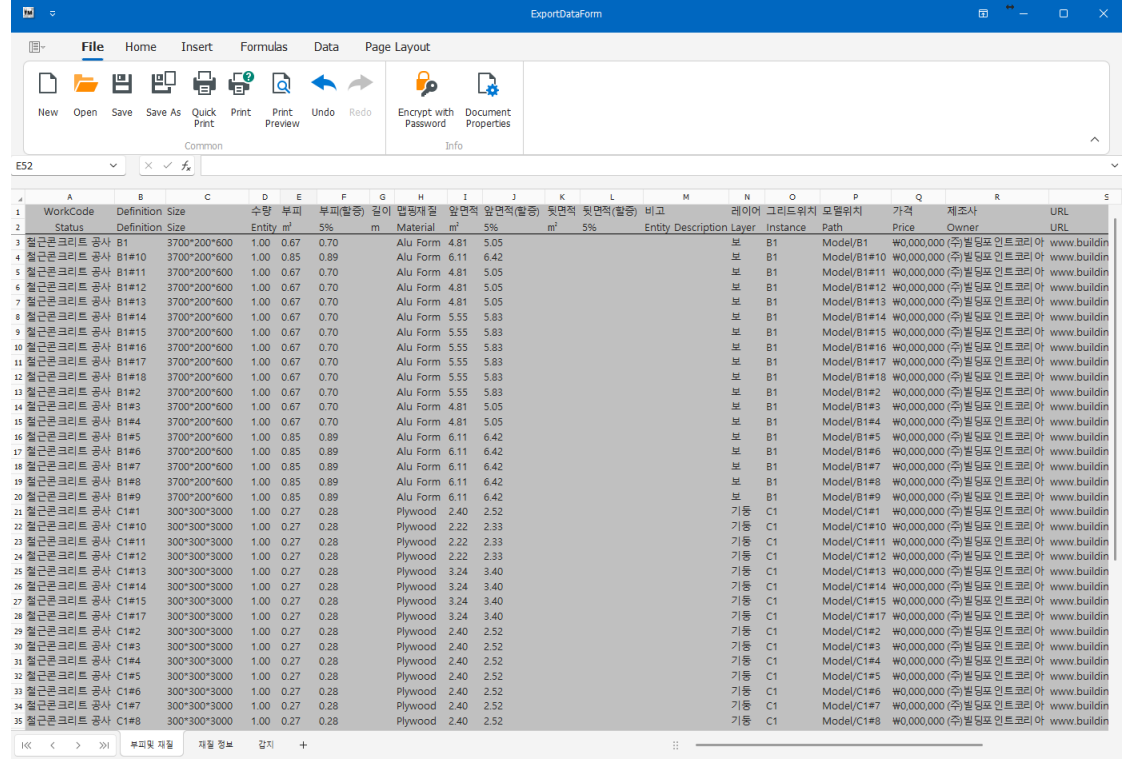

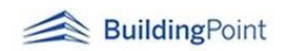

## **02 Select Model Data from Model Info / 선택 데이터 표시 도구 02**

- 1) "선택 데이터 표시 도구"는 모델 정보 추출 후 특정 객체의 수정이 필요할 때 그 객체를 보다 빨리 선택하여 수정/변경할 수 있도록 도와줍니다.
- 2) 모델 정보 추출 메뉴 실행 시 열리는 결과 창에서 수정/확인 등 사용자가 필요한 객체 정보 선택

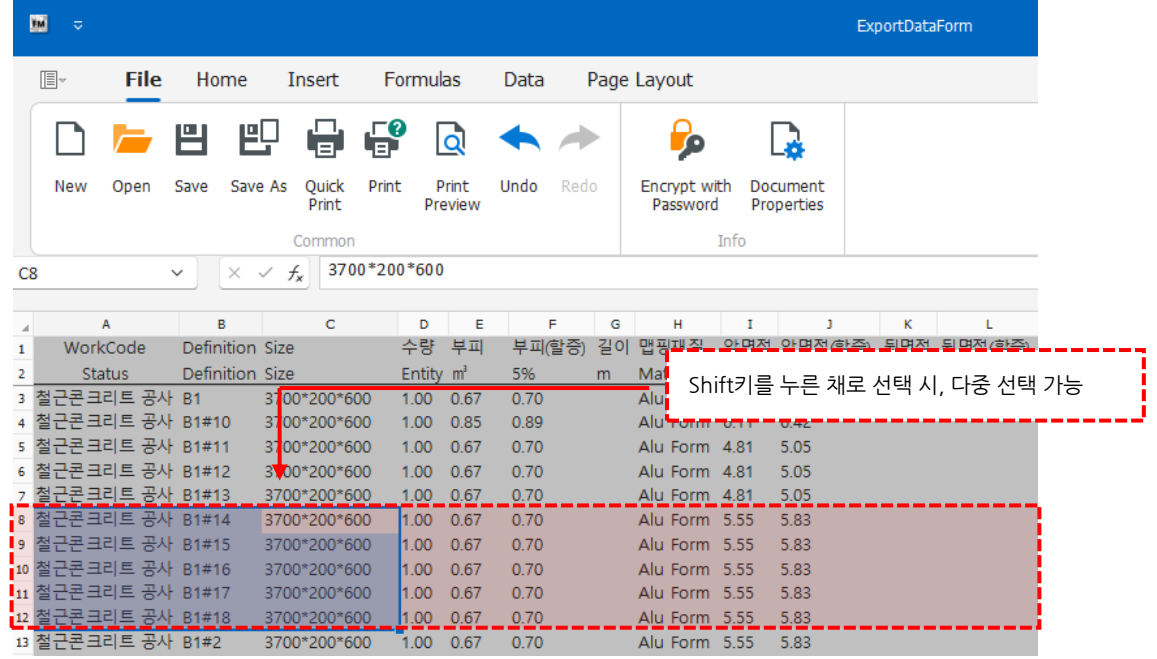

3) Frame Modeler 메뉴바에서 SA 도구 버튼 클릭 시 스타일 모드가 'X-Ray'로 자동 변경되면서 선택한 객체가 모델상에 선택됩니다.

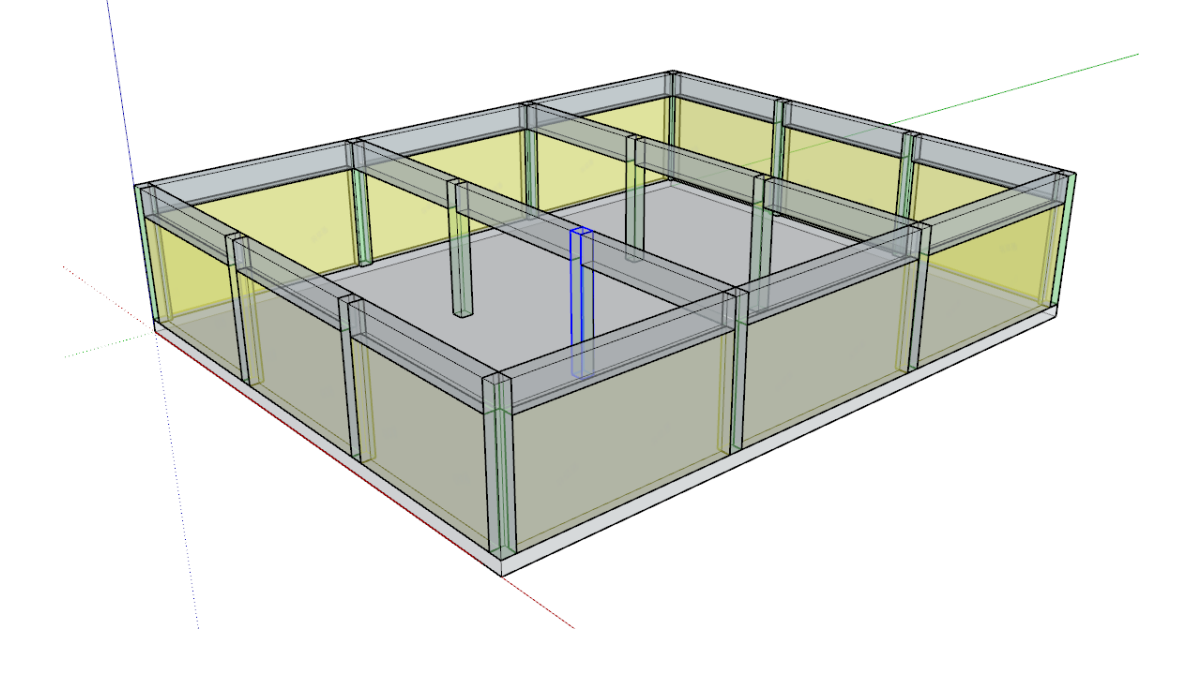

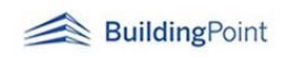

#### **0303 Column tool / 기둥 도구 03**

1) **"기둥 만들기 도구**"는 건물의 기둥 골조를 쉽게 모델링 할 수 있게 도와줍니다.

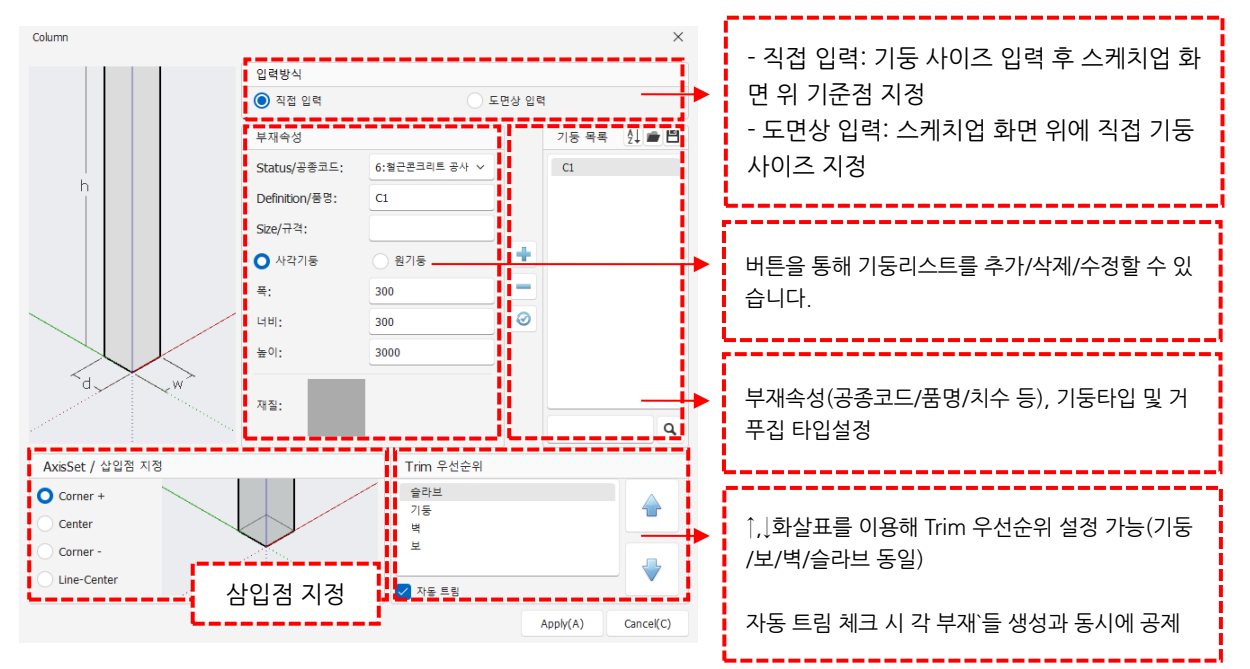

2) 기둥(Column)\_기능 설정화면 설명

3) 직접 입력 방식

① 기둥 타입과 거푸집 종류 선택 후 Apply 클릭

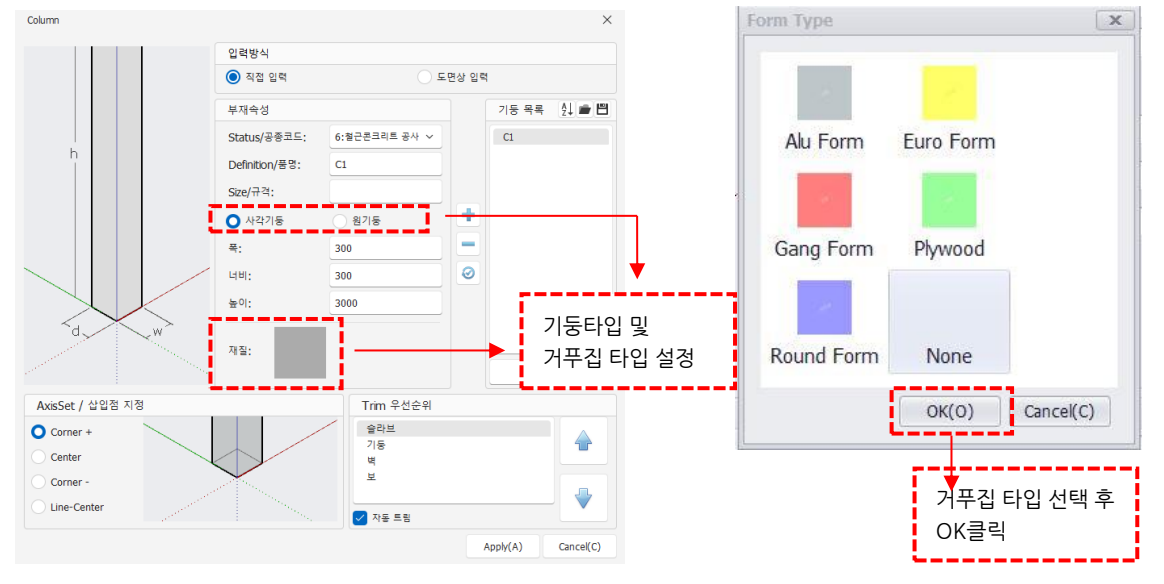

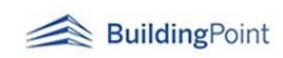

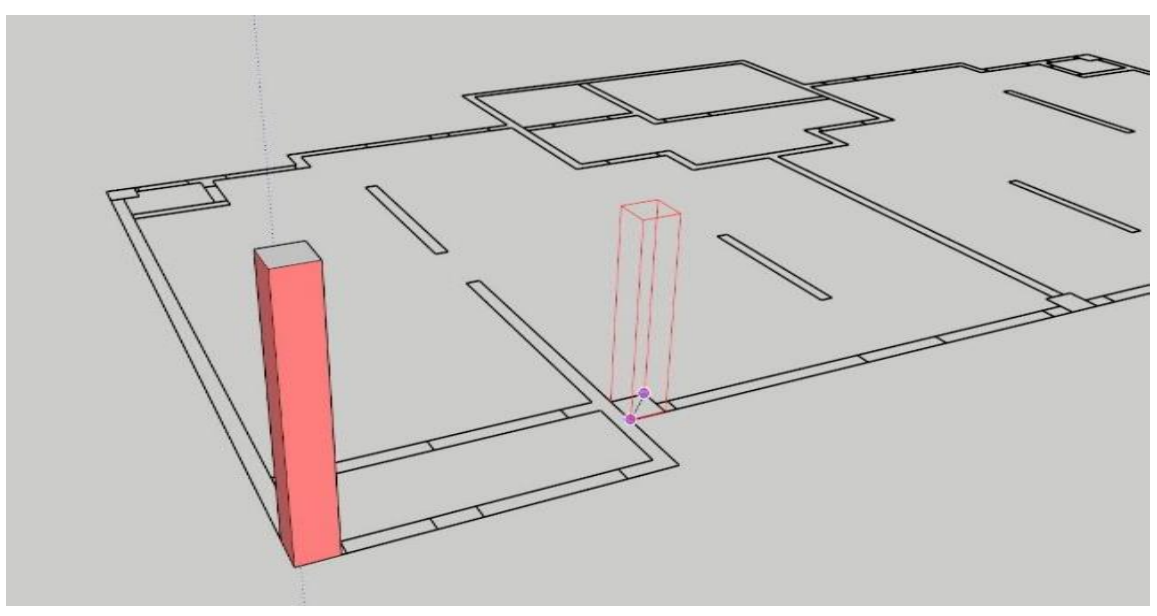

② Import 된 도면 위 대각선의 기준점선택 후 높이 지정 또는 참조 점 클릭

4) 도면상 입력 방식

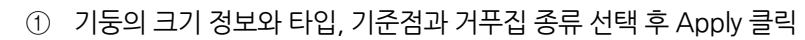

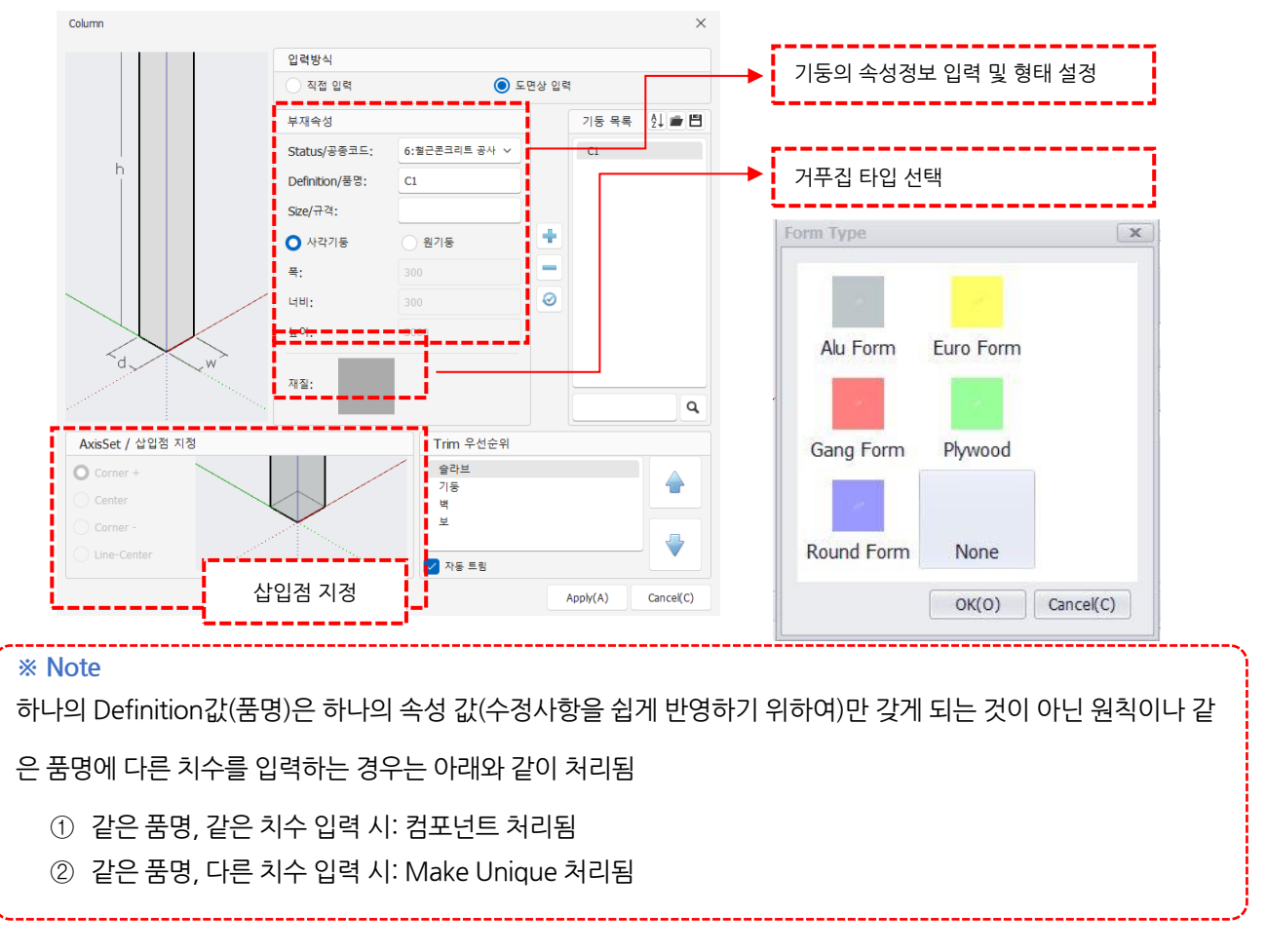

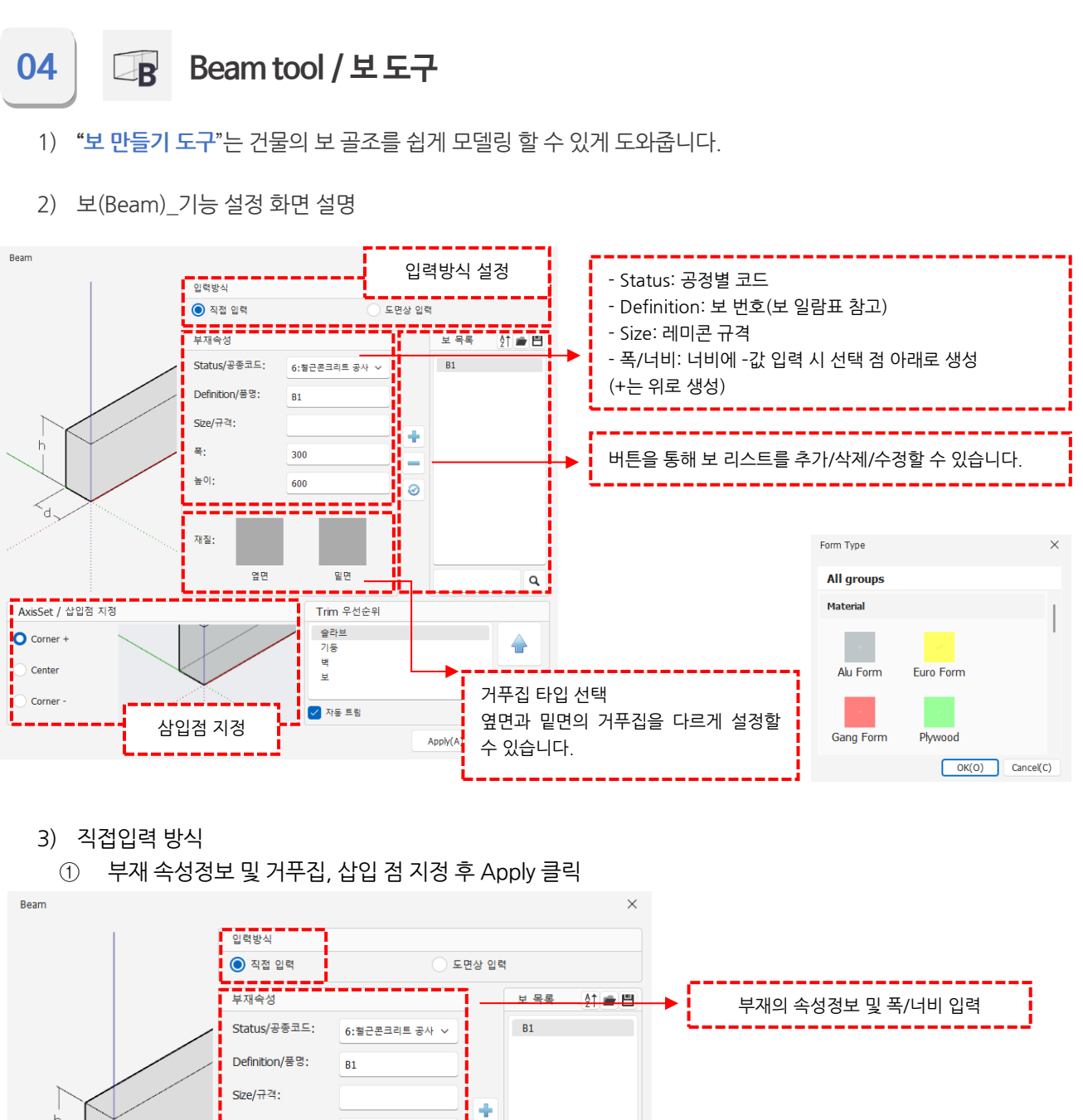

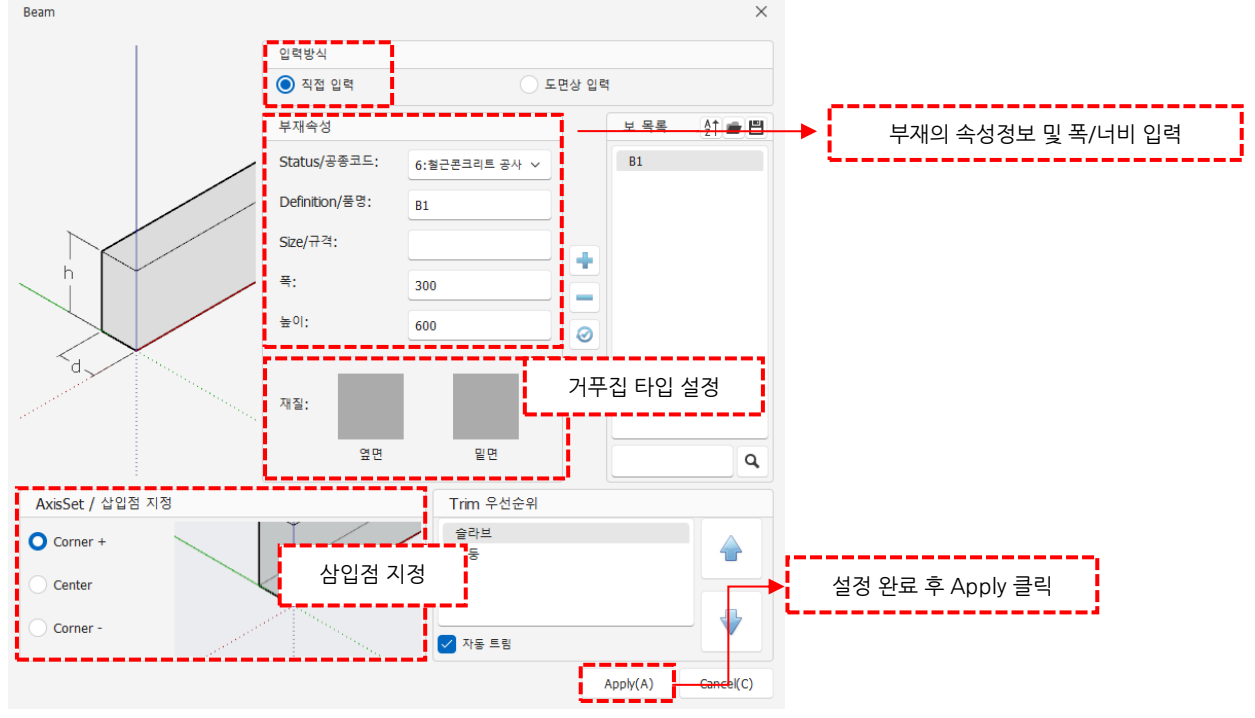

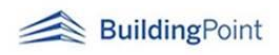

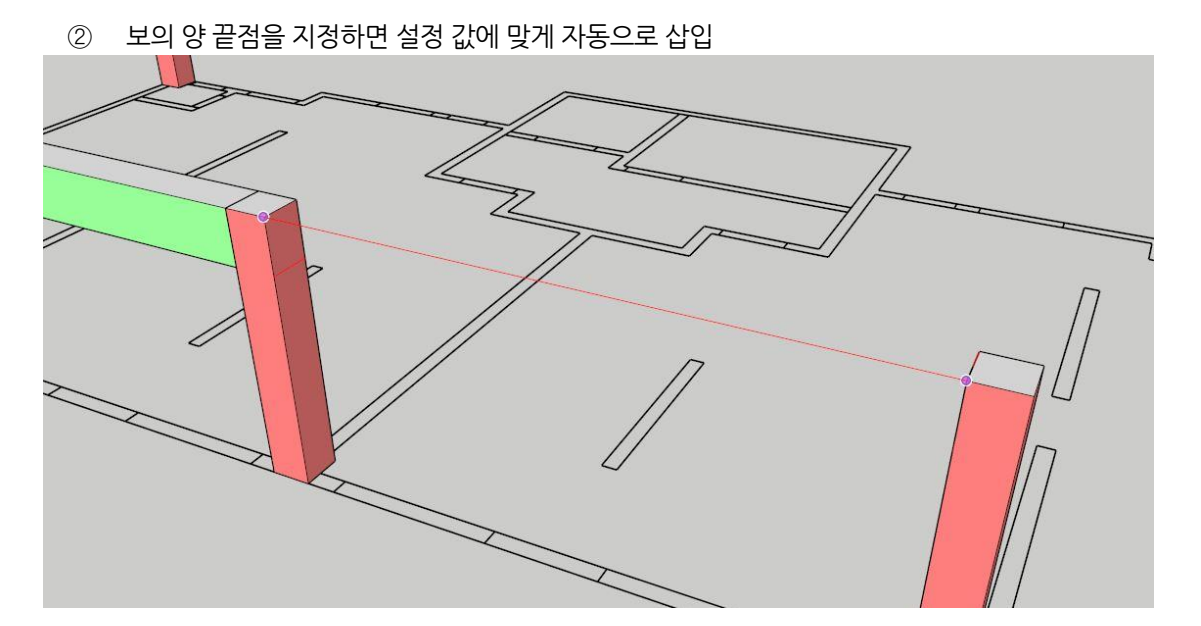

4) 도면상 입력 방식(다각형 보 삽입 시 사용)

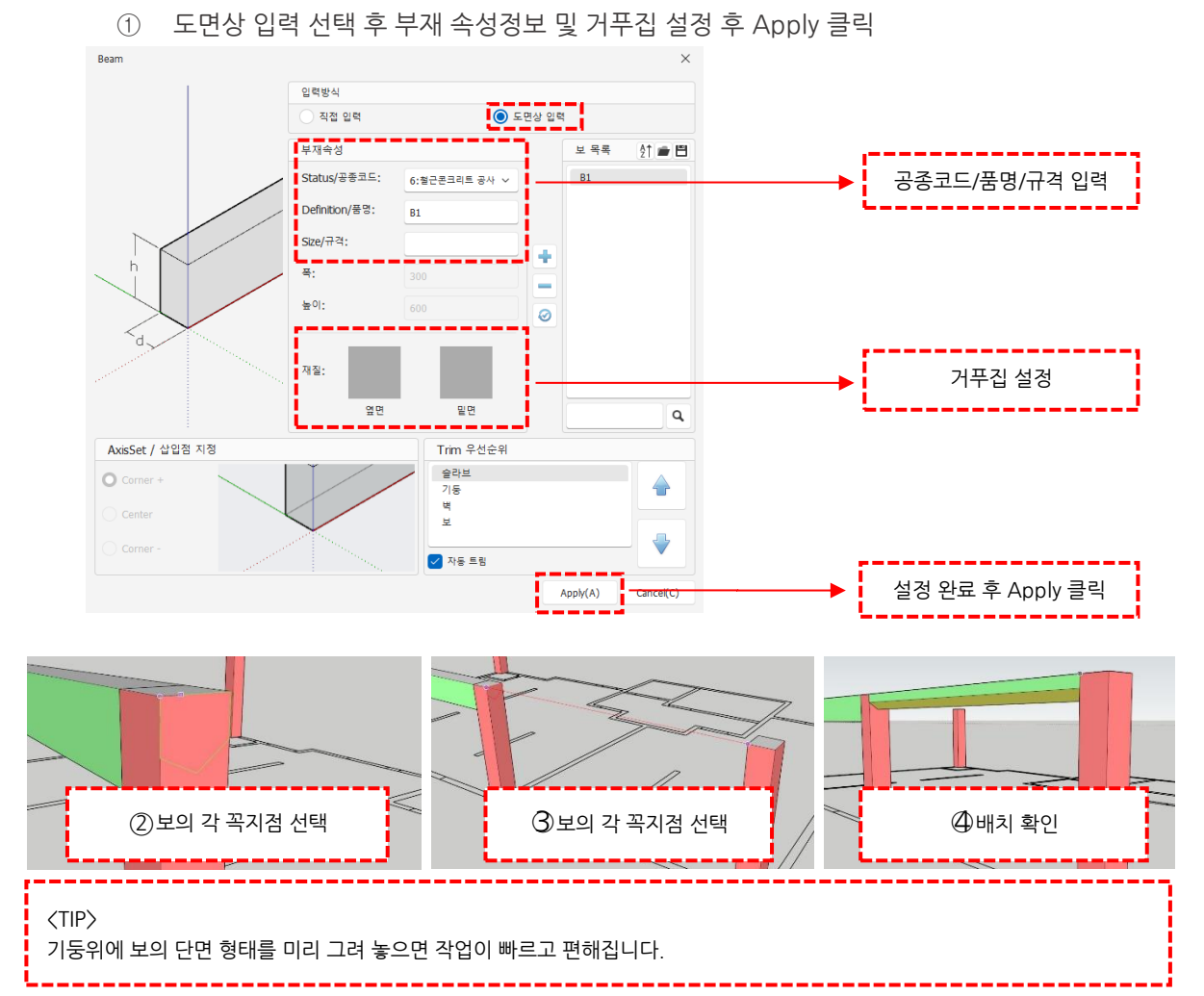

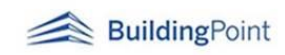

**05**

**0205 Wall tool / 벽 도구**

1) **"벽 만들기 도구"**는 건물의 벽 골조를 쉽게 모델링 할 수 있게 도와줍니다.

- 2) 벽(Wall)\_기능 설정 화면 설명 - 인력방식<br>- 인력방식 - 직접 입력: 입력창에 속성 및 치수정보 입력 O 직접 입 후 배치 **금급** 벽체 목록 红金 門 - 도면상 입력: 스케치업 화면 위에 직접 벽의 Status/공종코드  $\frac{W1}{W2}$ 6:철근원 위치 및 높이 지정 Definition/풍명:  $W<sub>2</sub>$  $W<sub>3</sub>$  $W<sup>4</sup>$ Size/규격: 200\*3700\*2400  $\approx 0$ 3700 공종코드/품명/규격/벽의 높이 등을 입력 .<br>재질  $\overline{\circ}$ 면 None 부재 면  $\odot$  Sub Fac  $\alpha$ 벽의 한쪽면을 다른 거푸집으로 설정할 수 있 ■ AxisSet / 삽입점 지정 Trim 우선순위 습니다. Face-1~4중 하나를 선택 시, 왼쪽 설 슬라브<br>기둥<br>보  $\bullet$  Corner + ♦ 명 이미지에 해당 면이 표시되고 다른 거푸집 Cente 으로 설정 가능  $\overline{\mathbb{V}}$ Corner 삼입점 지정 Apply(A) Cancel(C)
	- 3) 직접입력 방식

① 아이콘 클릭 후 설정 창에 벽의 속성, 높이, 기준점, 거푸집을 설정 후 Apply 클릭

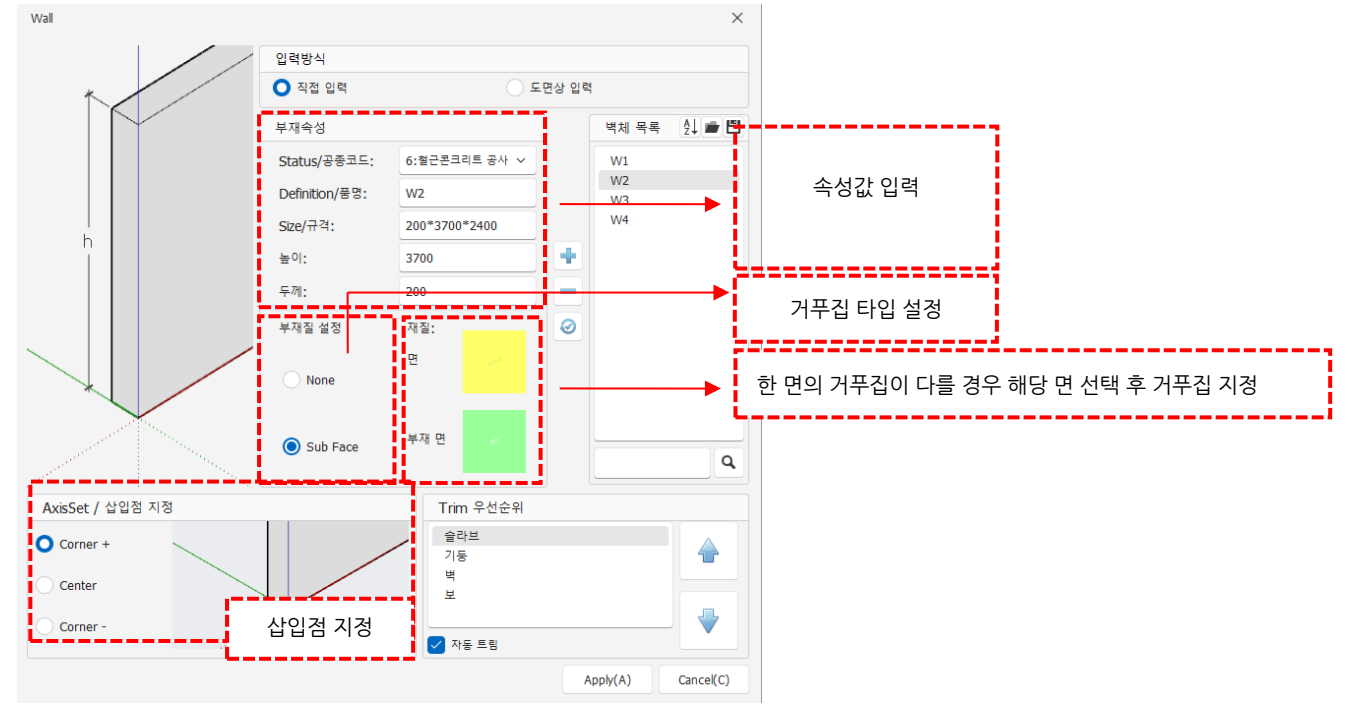

※ Face-1~4 선택 시, 해당 면이 왼쪽의 이미지에 선택한 면이 표시되고, 거푸집 타입을 별도로 설정할 수 있습니다.

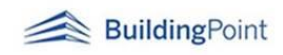

프레임 모델러 사용자 매뉴얼 **Rev. 1.4.1** 

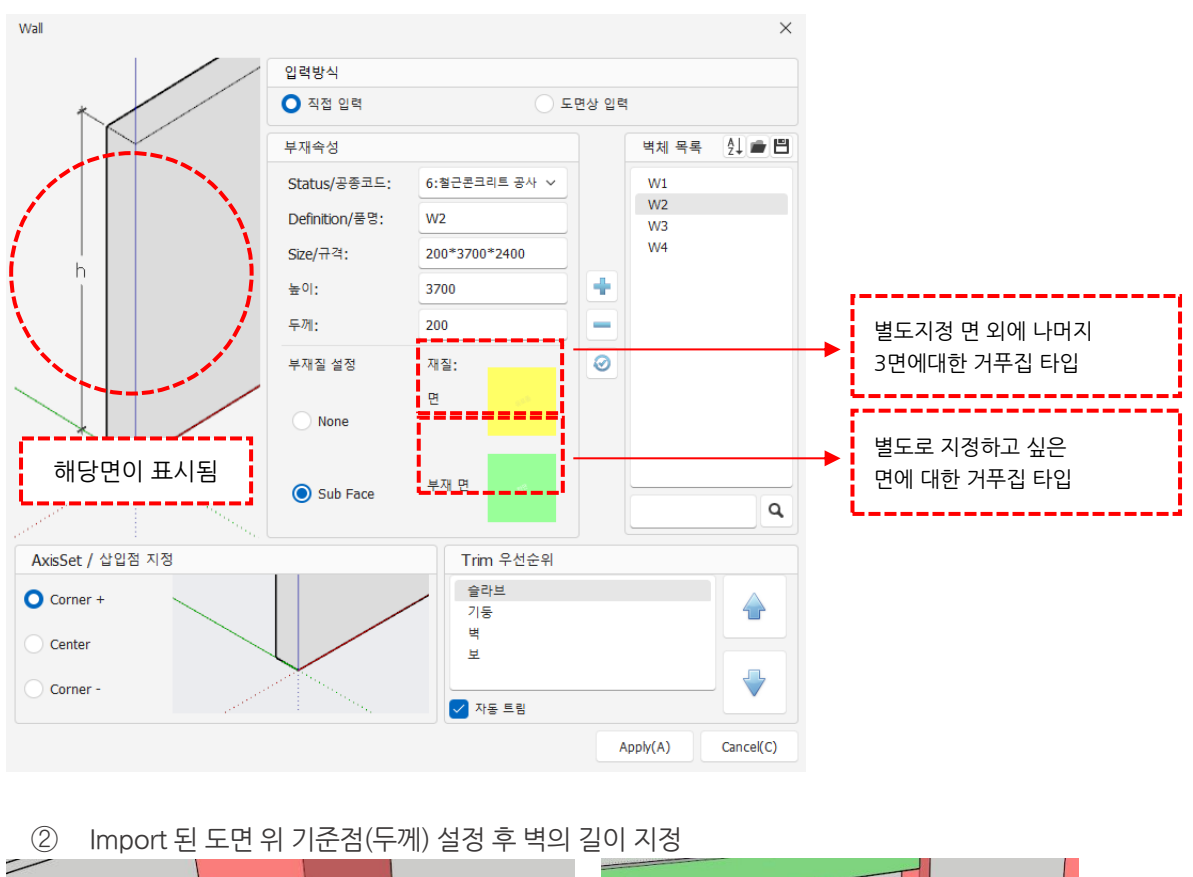

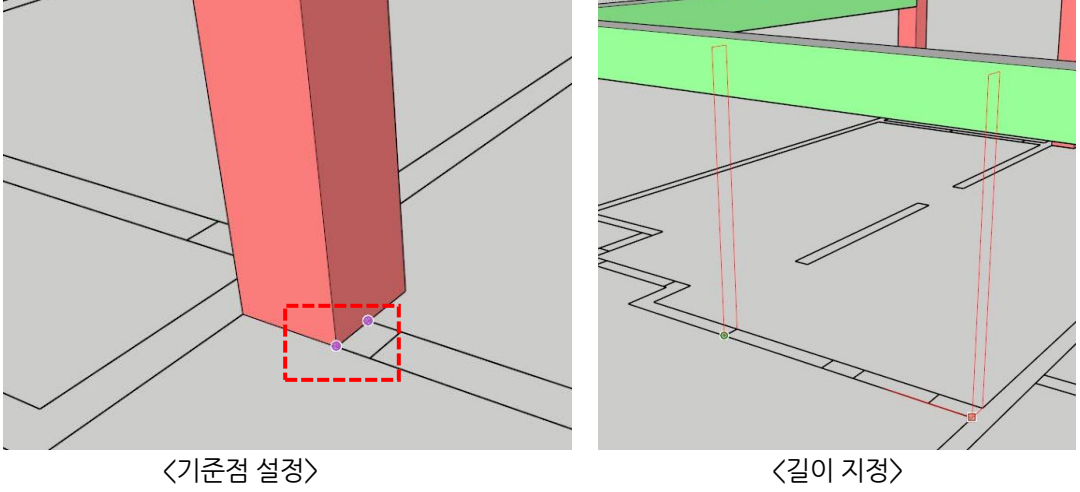

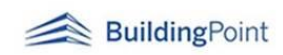

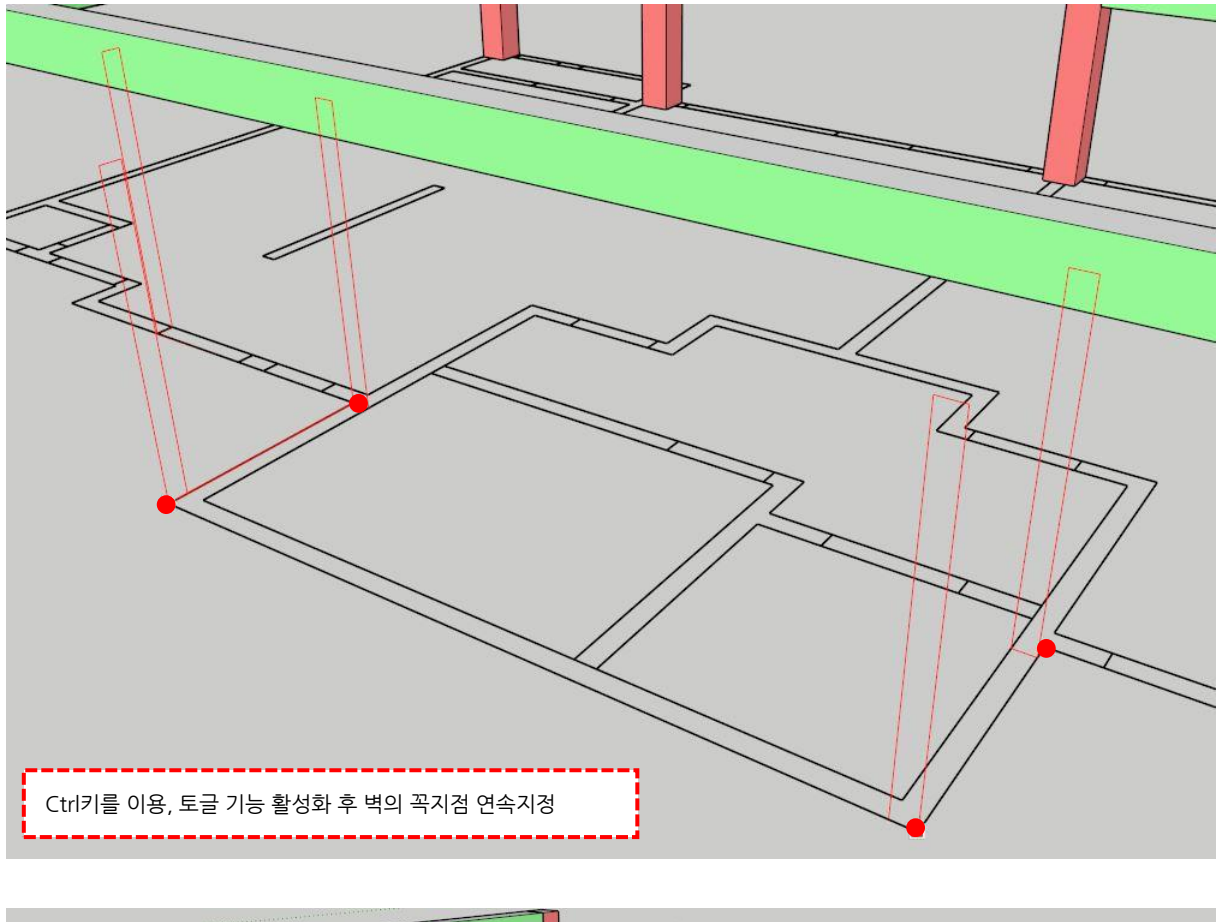

③ 컨트롤 키(Ctrl)를 한 번 누르면 토글 기능이 활성화되어 연속으로 점을 지정할 수 있습니다.

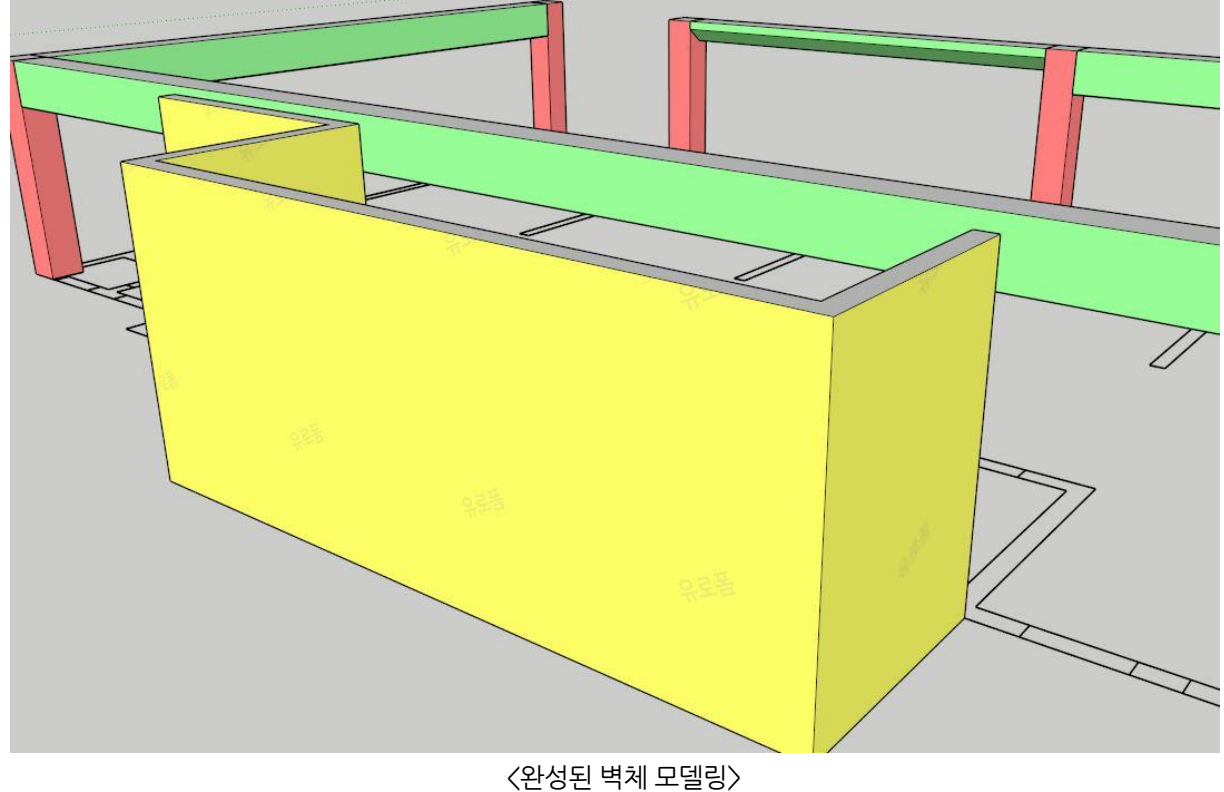

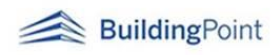

- 4) 도면상 입력 방식 - "CAD Select"는 사용자가 직접 벽체의 각 끝점을 지정하여 벽체 골조를 만들 수 있도록 도와줍니다.
- ① 도면상 입력 선택 후 공종코드/품명/규격을 입력합니다.

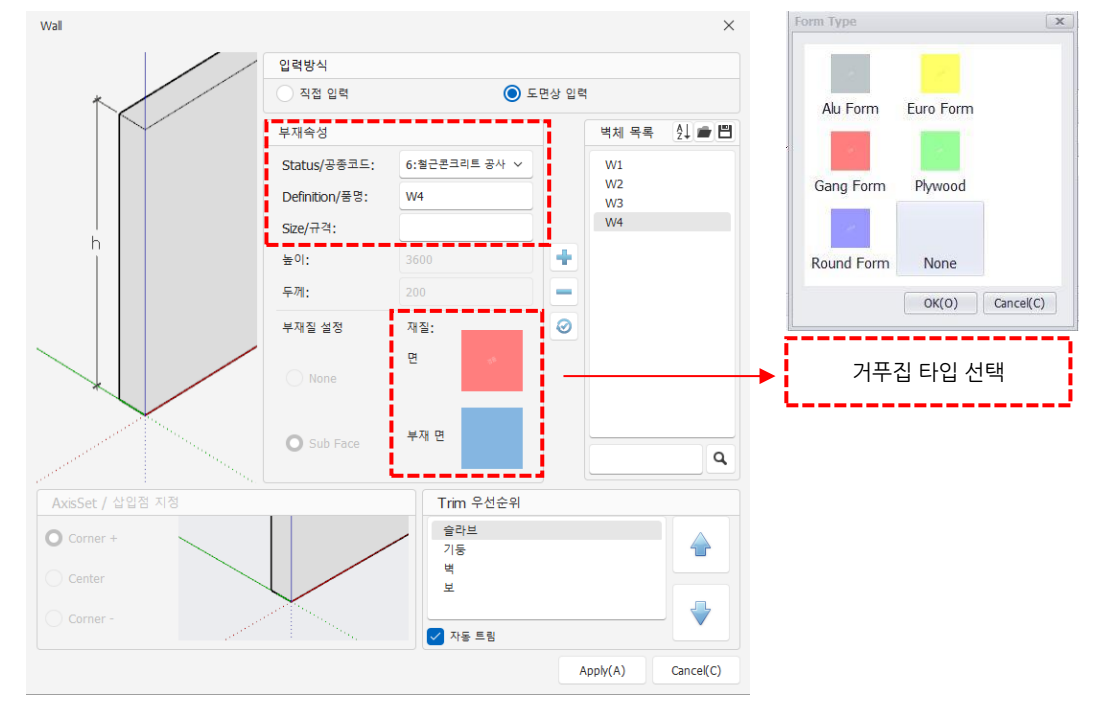

② 필요한 벽체의 각 꼭지점을 차례대로 선택해줍니다.

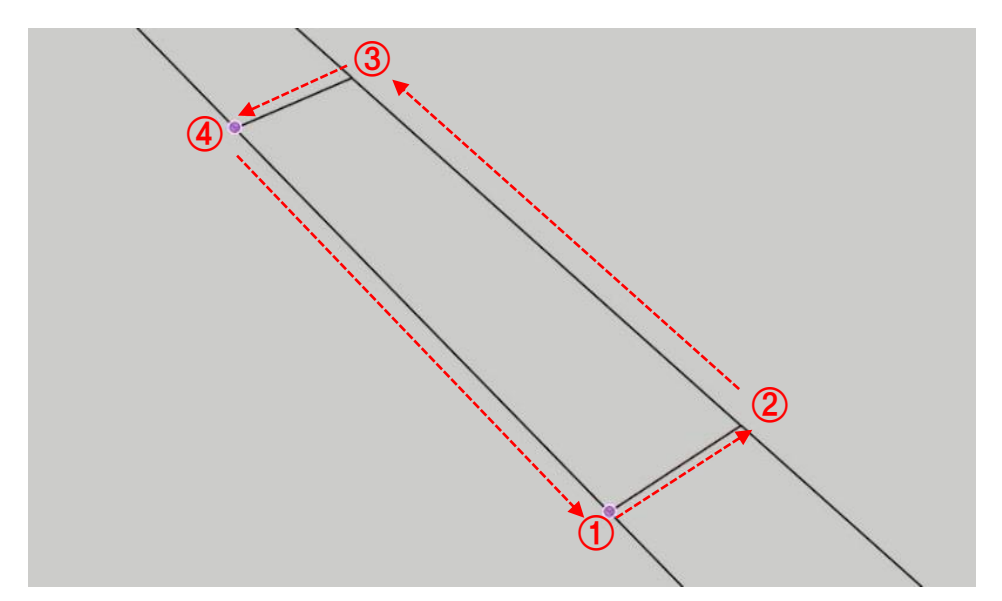

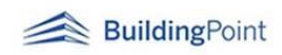

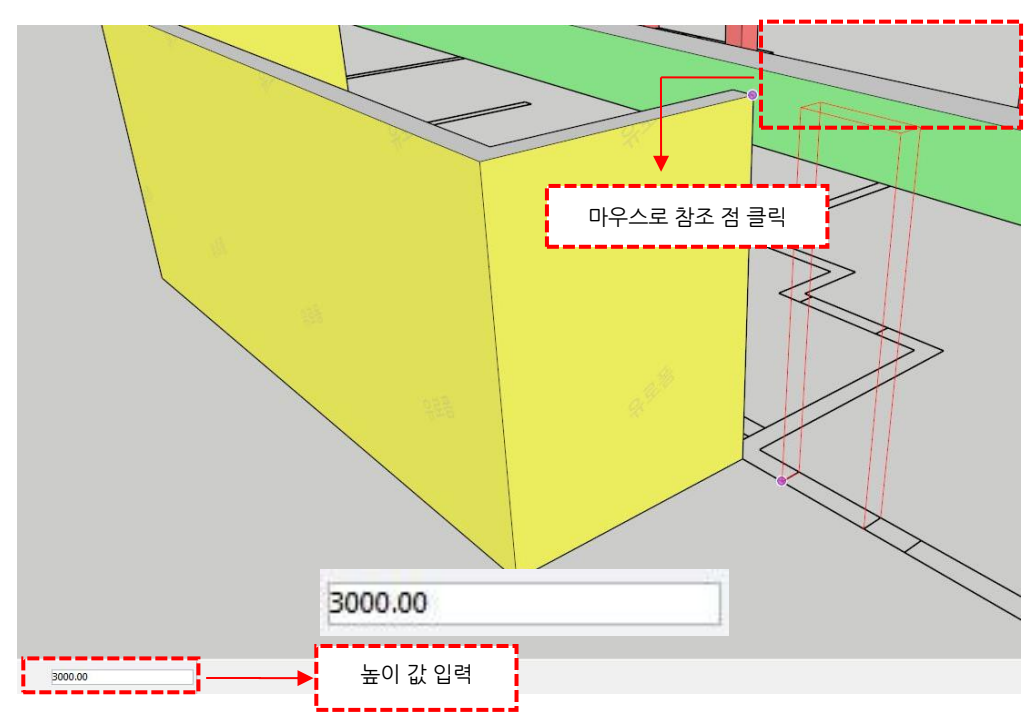

③ 이후 높이 값을 직접 입력 또는 참조 높이를 지정해 줍니다.

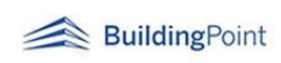

**0206 Slab tool / 바닥 도구**

**06**

① "바닥 만들기 도구"는 건물의 슬라브 구조를 쉽게 모델링할 수 있도록 도와줍니다.

② 바닥(Slab)\_기능 설정 화면 설명

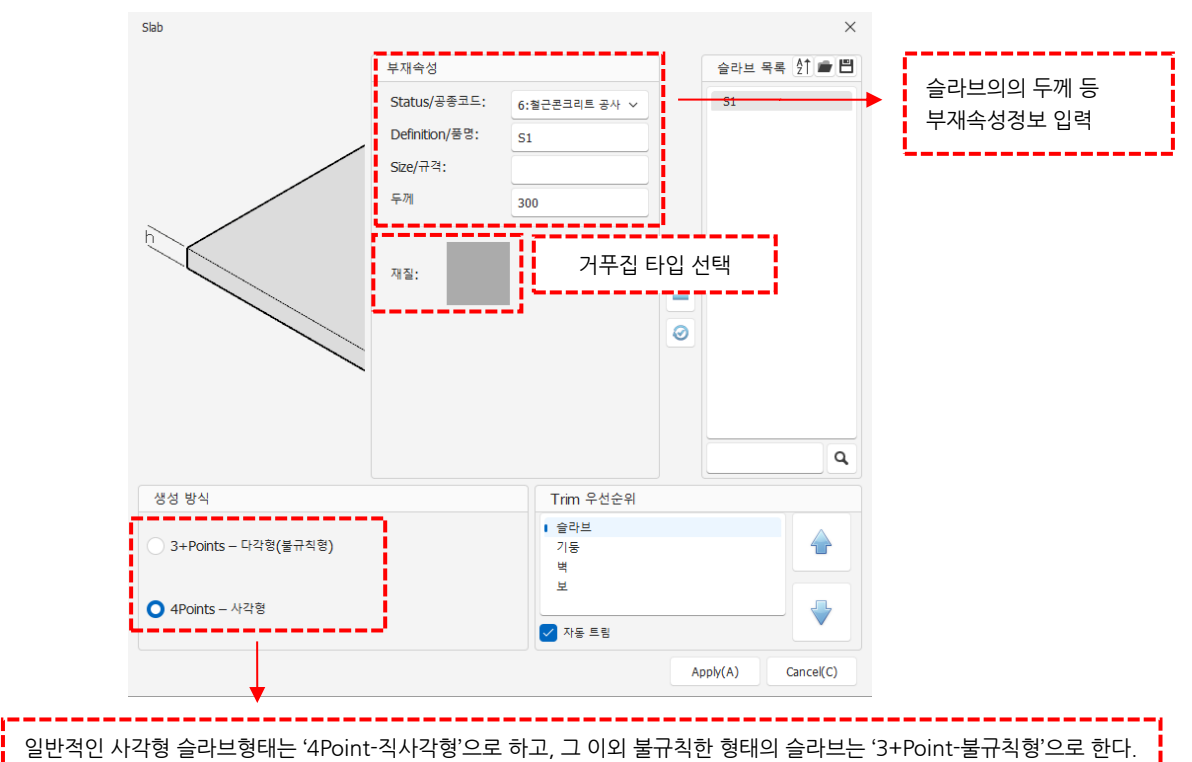

③ 4Points-직사각형 입력방식

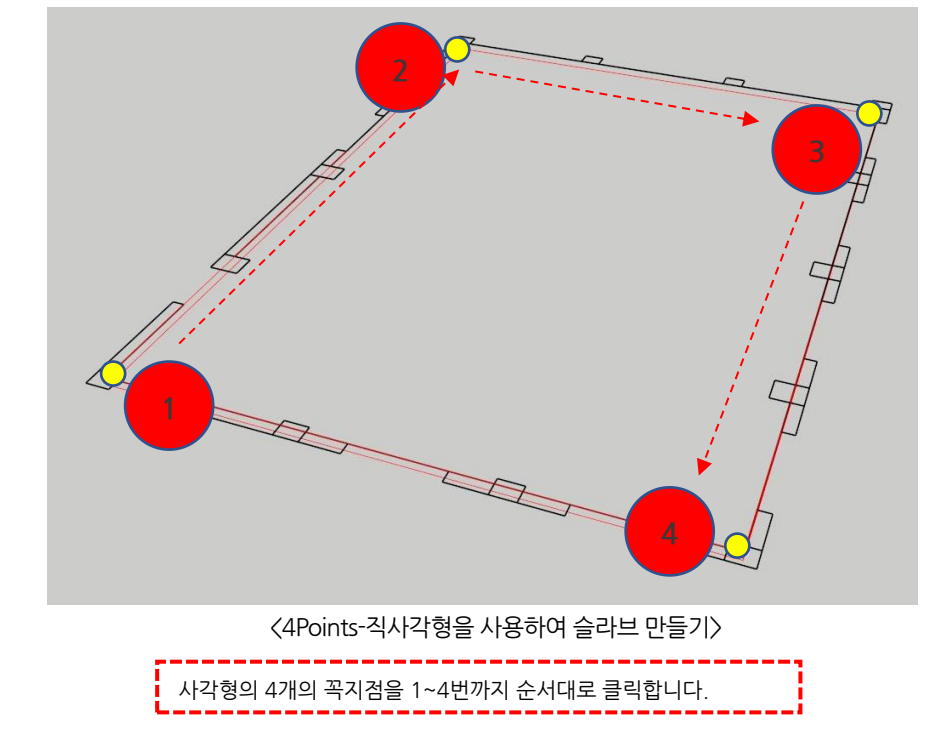

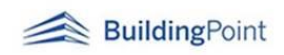

- ④ 3+Points-다각형(불규칙형) 입력방식
	- 1) 3+Points-다각형(불규칙형)을 선택한 경우 Ctrl키를 이용해 토글 기능을 활성화한 뒤, 슬래브 각 점을 순서대로 클릭합니다. (Shift키를 누르지 않았을 경우 두 번째 지정된 점에서 슬래브가 생성(삼각형)됩니다.)
	- 2) 처음 지정한 점으로 돌아왔을 때 **Ctrl**키를 다시 눌러 토글 기능을 해제해야 슬라브 생성이 완료됩니다.

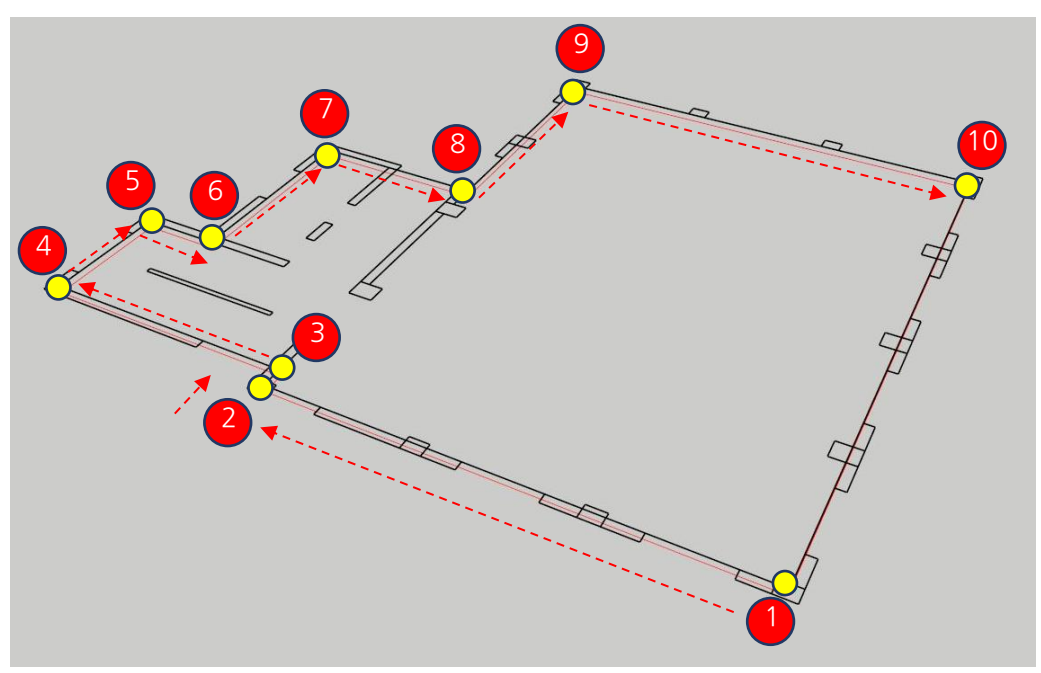

<3+Point-불규칙형을 사용하여 슬라브 만들기>

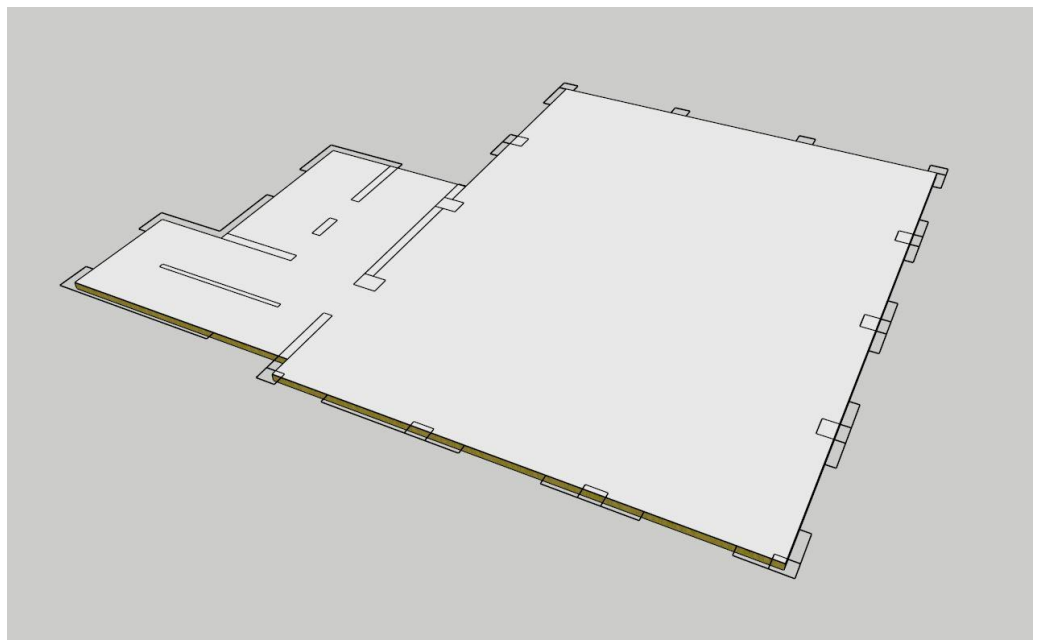

<슬라브 모델링 완성>

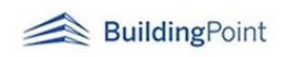

### **0207 Cut off tool / 개구부 도구 07**

- 1) "개구부 만들기 도구"는 벽 모델에 창, 문 등의 개구부를 만들 때 사용합니다.
- 2) 개구부(Cut off Tool)\_기능 활성 화면 설명

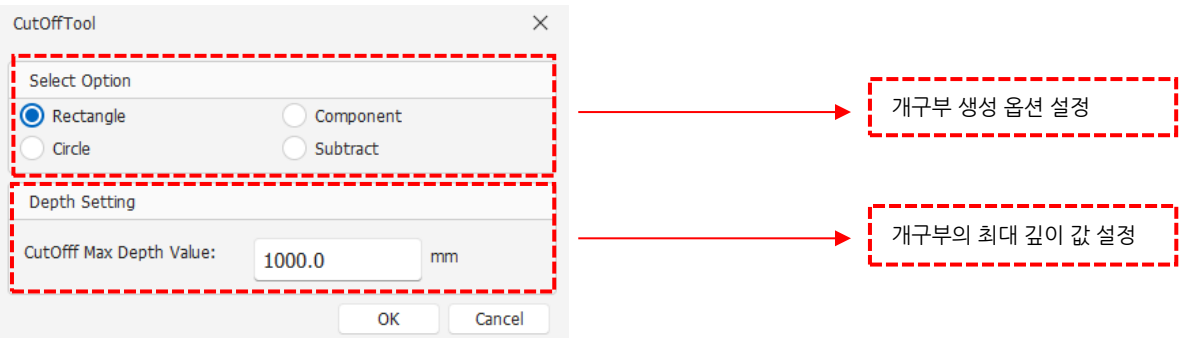

- 3) 개구부 생성 방식 설명
	- ① Rectangle: 사용자가 지정하는 크기로 사각형의 개구부가 만들어집니다.
		- (ㄱ) Rectangle 옵션 선택 및 깊이 값 지정 후 OK클릭합니다.

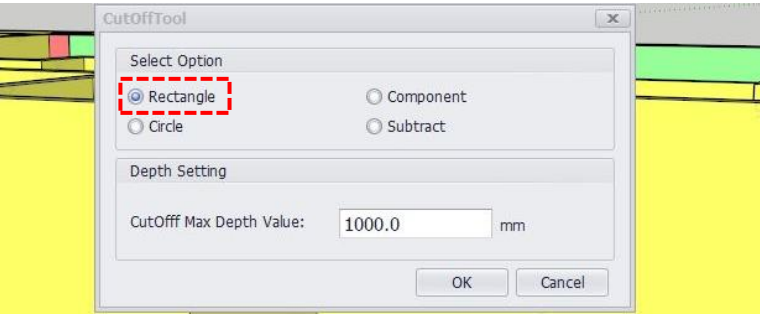

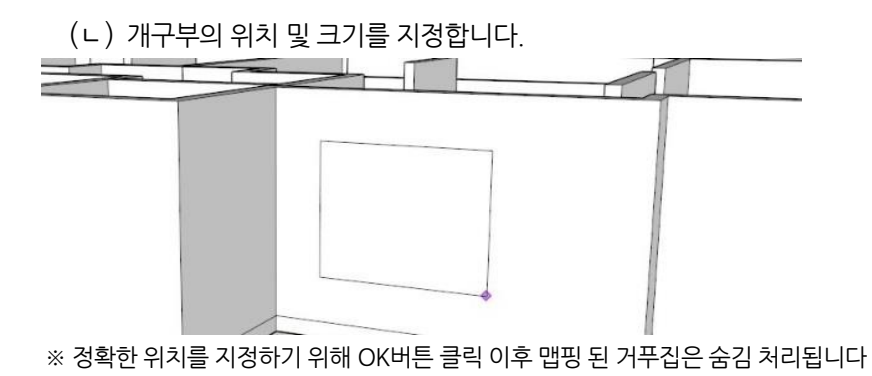

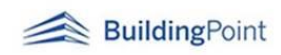

(ㄷ) 지정한 크기만큼 개구부가 생성됩니다.

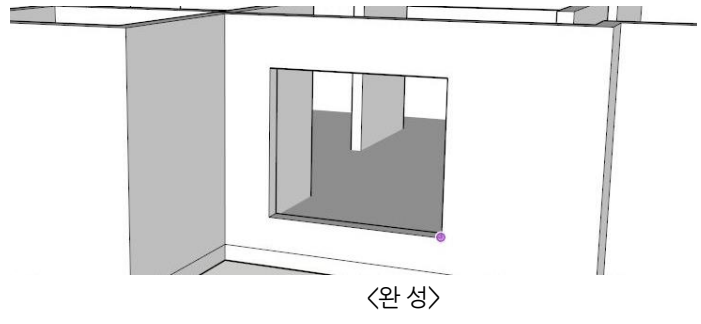

- ② Circle: 사용자가 지정한 크기로 원형의 개구부가 만들어집니다.
	- (ㄱ) Circle 옵션을 선택한 뒤 깊이 값을 지정합니다.

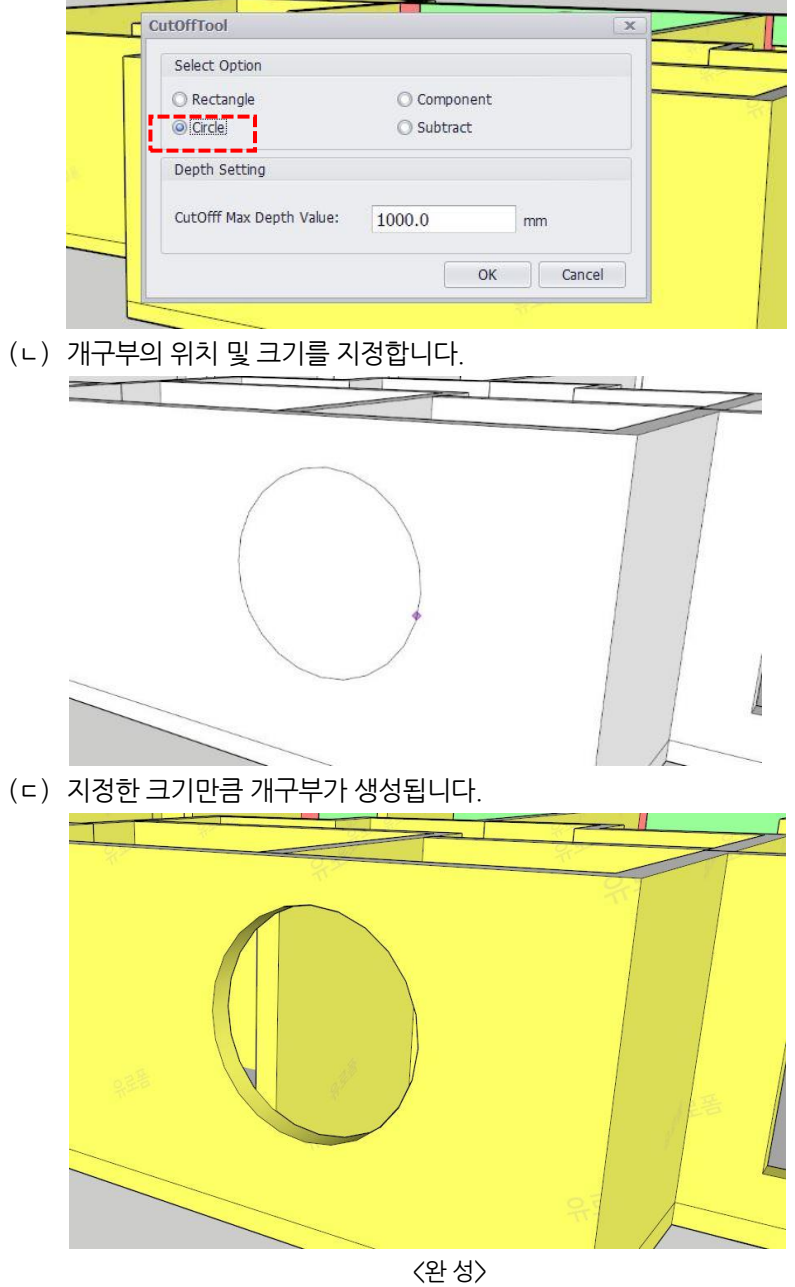

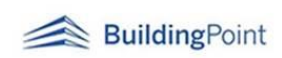

- ③ Component: 컴포넌트를 활용하여 개구부를 만듭니다.
	- (ㄱ) 개구부를 만들기 전 원하는 크기, 모양의 면을 컴포넌트로 만들어 줍니다.

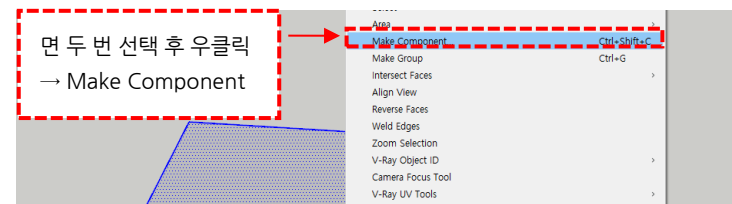

(ㄴ) 컴포넌트 생성 옵션 중에 Alignment 설정, Cut opening옵션에 체크합니다

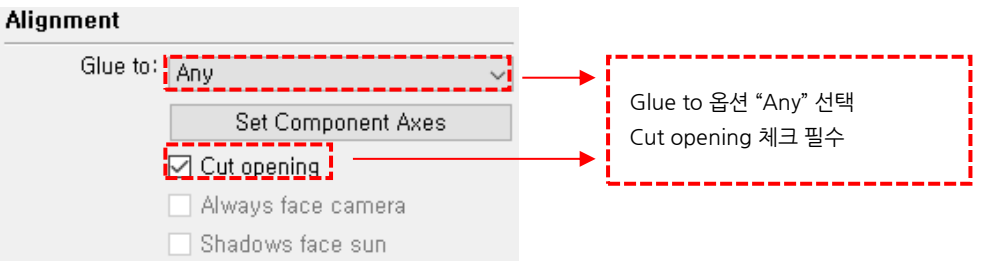

(ㄷ) 생성한 컴포넌트를 컴포넌트 트레이에서 선택 후 개구부 위치에 배치합니다

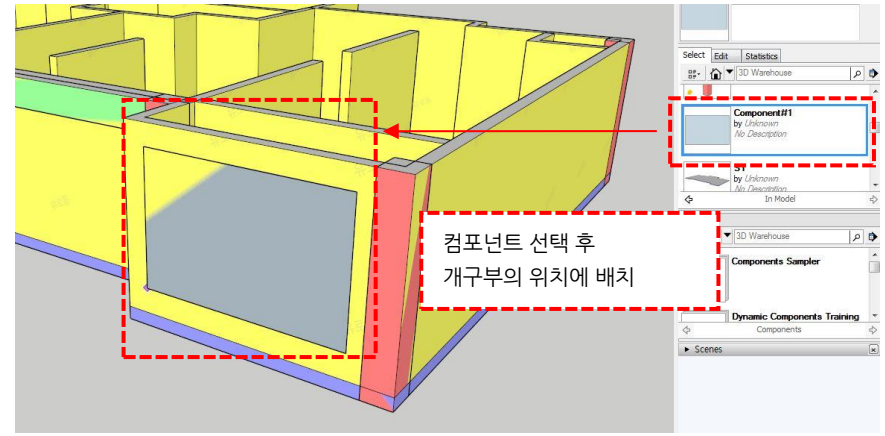

\*컴포넌트 목록에서 다시 가져와야 설정한 옵션들이 적용됩니다.

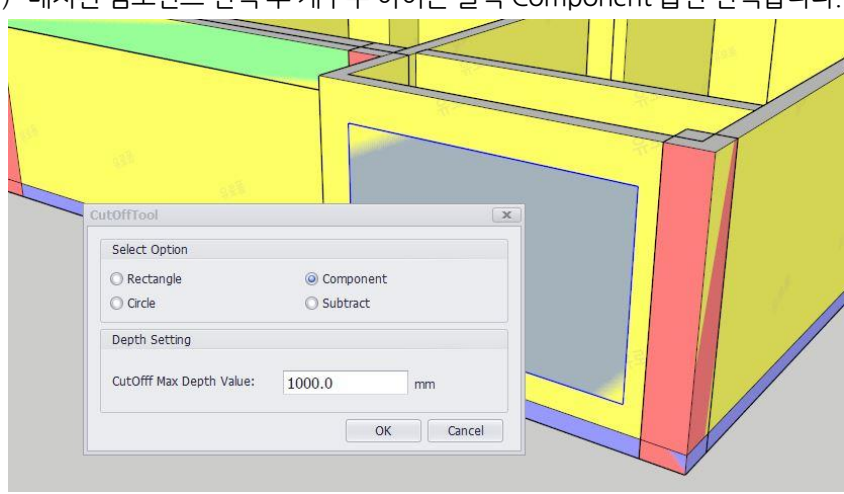

(ㄹ) 배치된 컴포넌트 선택 후 개구부 아이콘 클릭 Component 옵션 선택합니다.

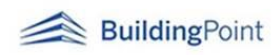

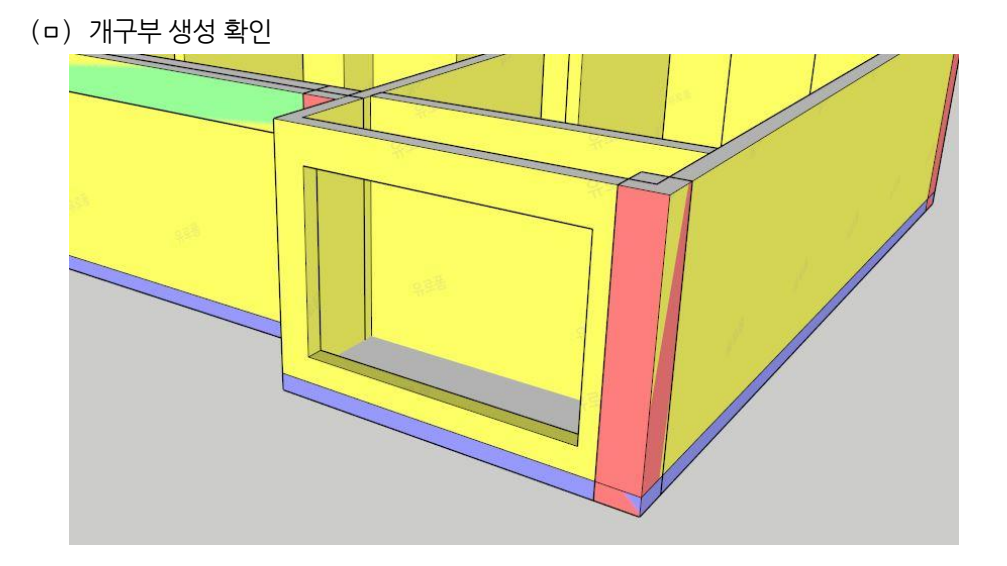

⑤ Substract : 구조체에서 일정부분만 공제하고 싶을 때 사용합니다.

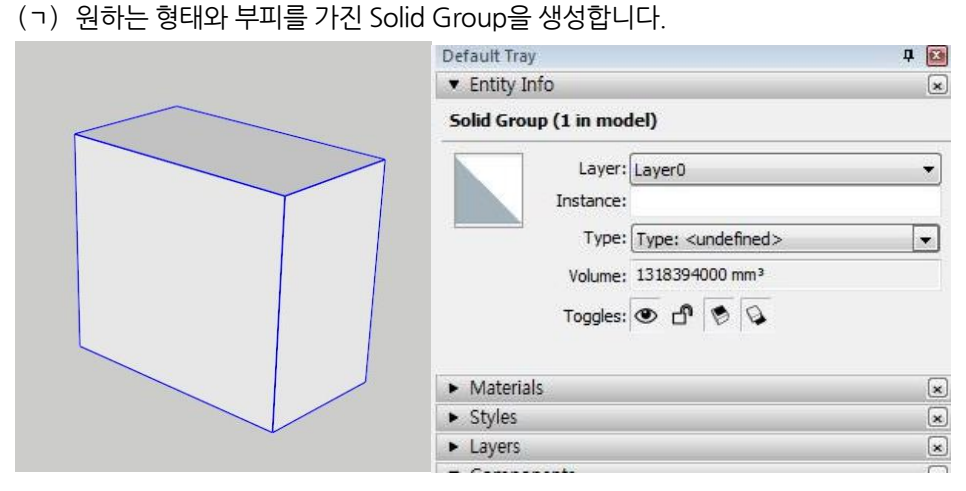

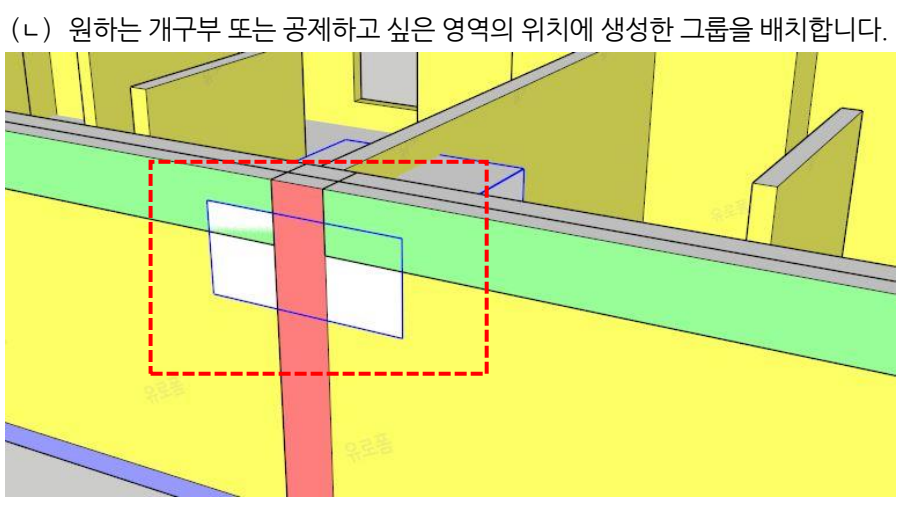

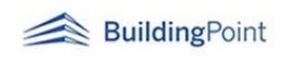

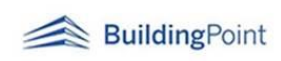

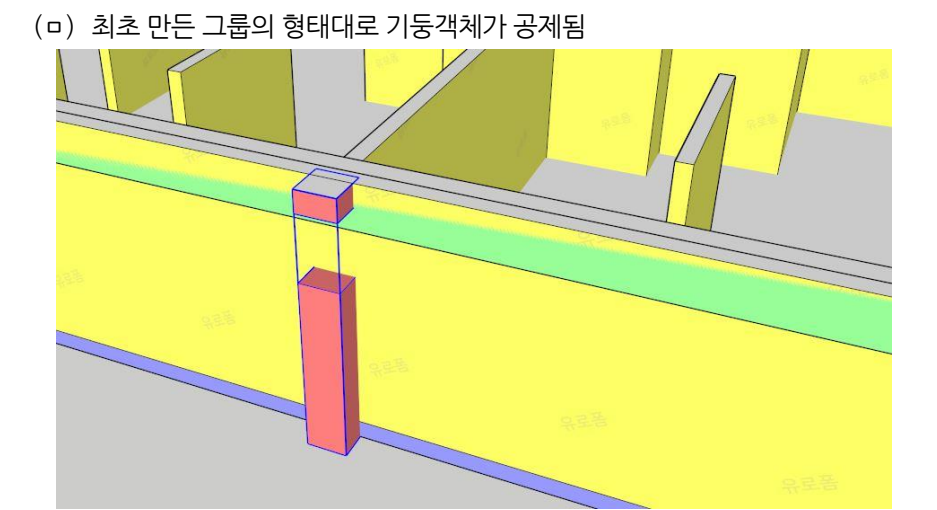

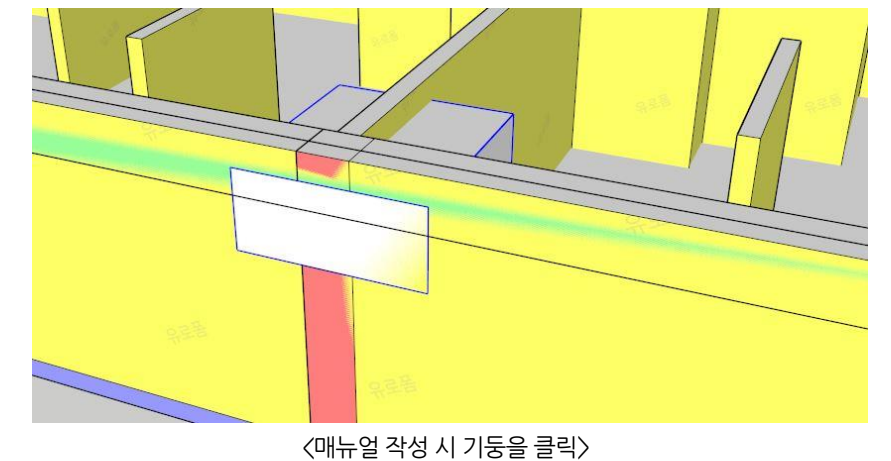

(ㄹ) 공제를 원하는 객체를 클릭합니다.

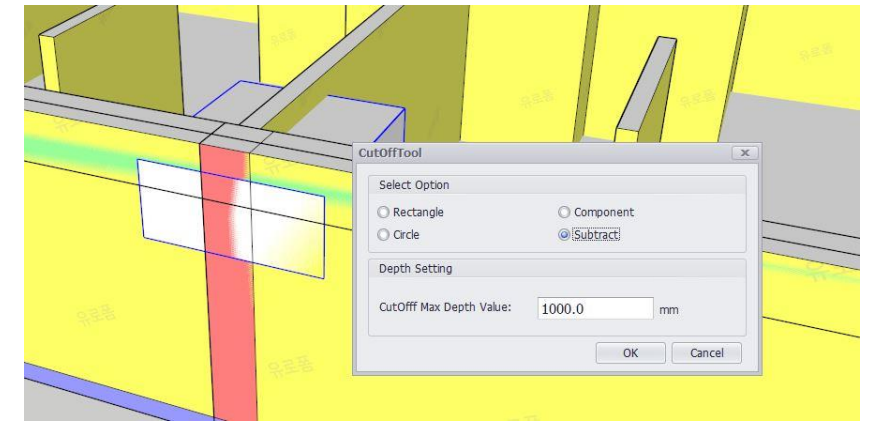

(ㄷ) 배치한 그룹을 선택 후 아이콘 클릭→Subtract 선택

#### **0208 2D Grid tool / 2D 그리드 만들기 도구 08**

- 1) "2D 그리드 만들기 도구"는 도면상의 축선을 동일하게 표시해줌으로써 모델 객체의 위치정보확인과 커뮤니케이션을 원활하게 할 수 있도록 도와줍니다.
- 2) 메뉴버튼 클릭 후 설정창에 X, Y 축별로 축간거리 값을 입력한 후 Apply 클릭

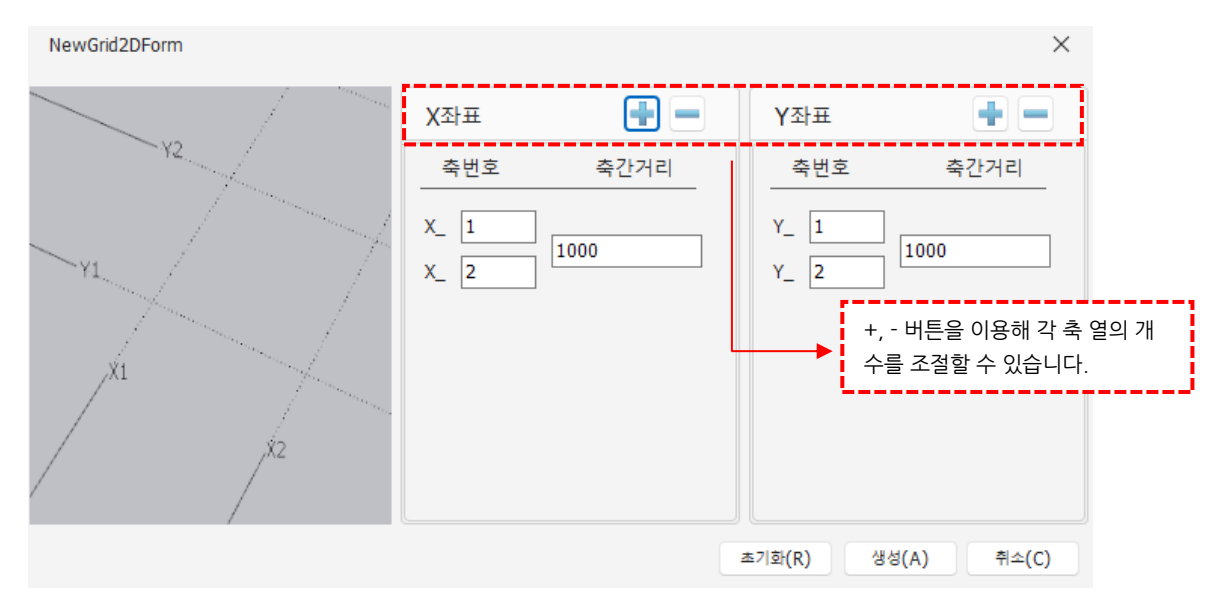

3) 생성된 Grid 를 모델 위 정확한 위치에 이동시킵니다

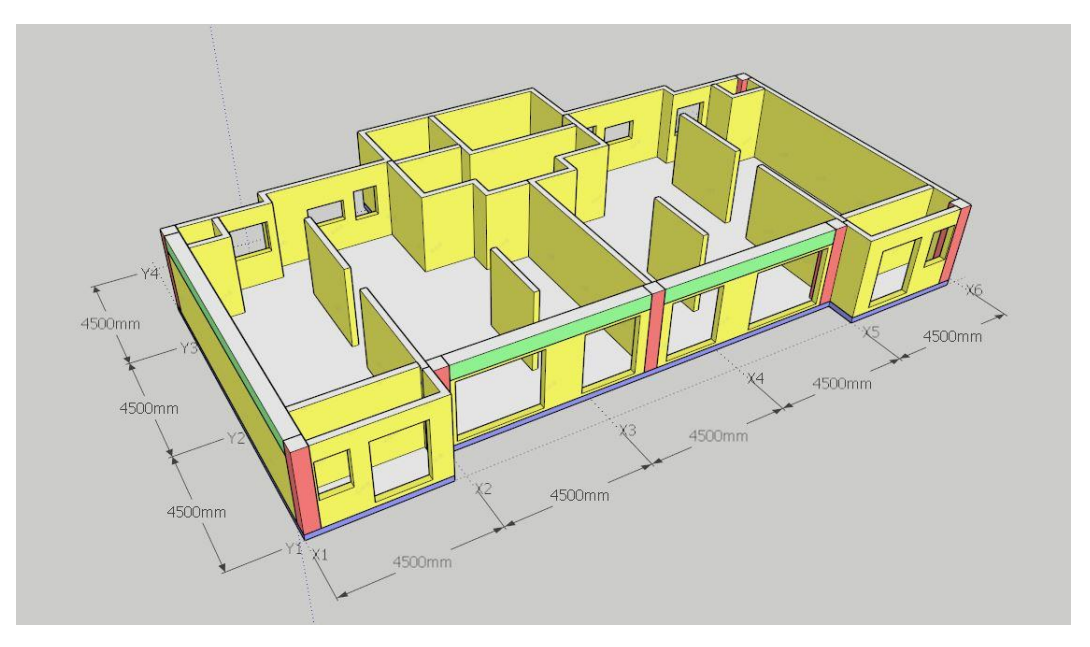

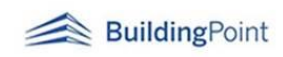

#### **0209 3D Grid tool / 3D 그리드 만들기 도구 09**

- 1) "3D 그리드 만들기 도구"는 도면상의 축 선 거리 및 높이를 동일하게 표시해줌으로써 모델 객체의 위치정보확인과 커뮤니케이션을 원활하게 할 수 있도록 도와줍니다
- 2) 메뉴 버튼 클릭 후 설정창에 X, Y 축의 정보 및 모델의 높이 정보까지 입력합니다.

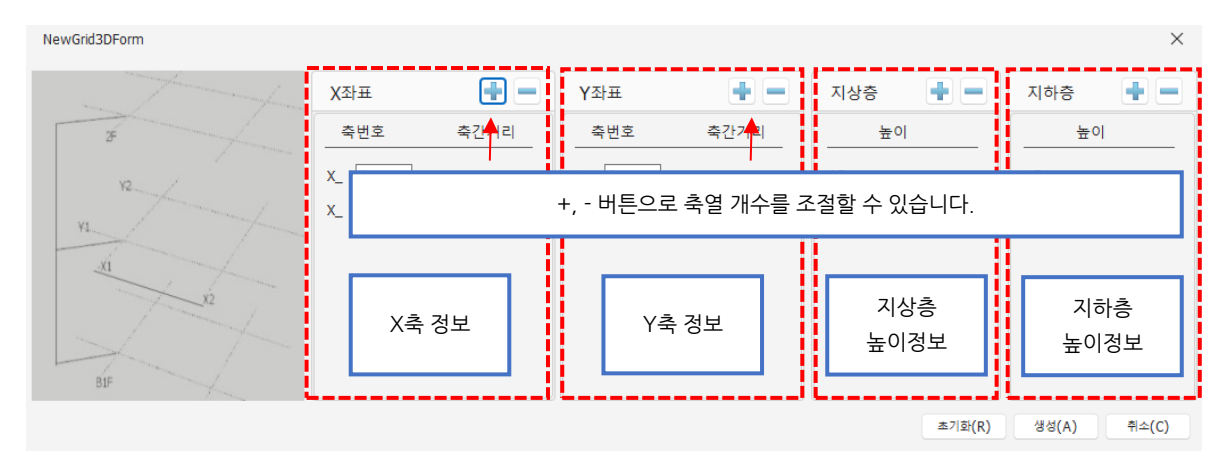

3) 설정한 값을 바탕으로 3D 그리드가 생성됩니다.

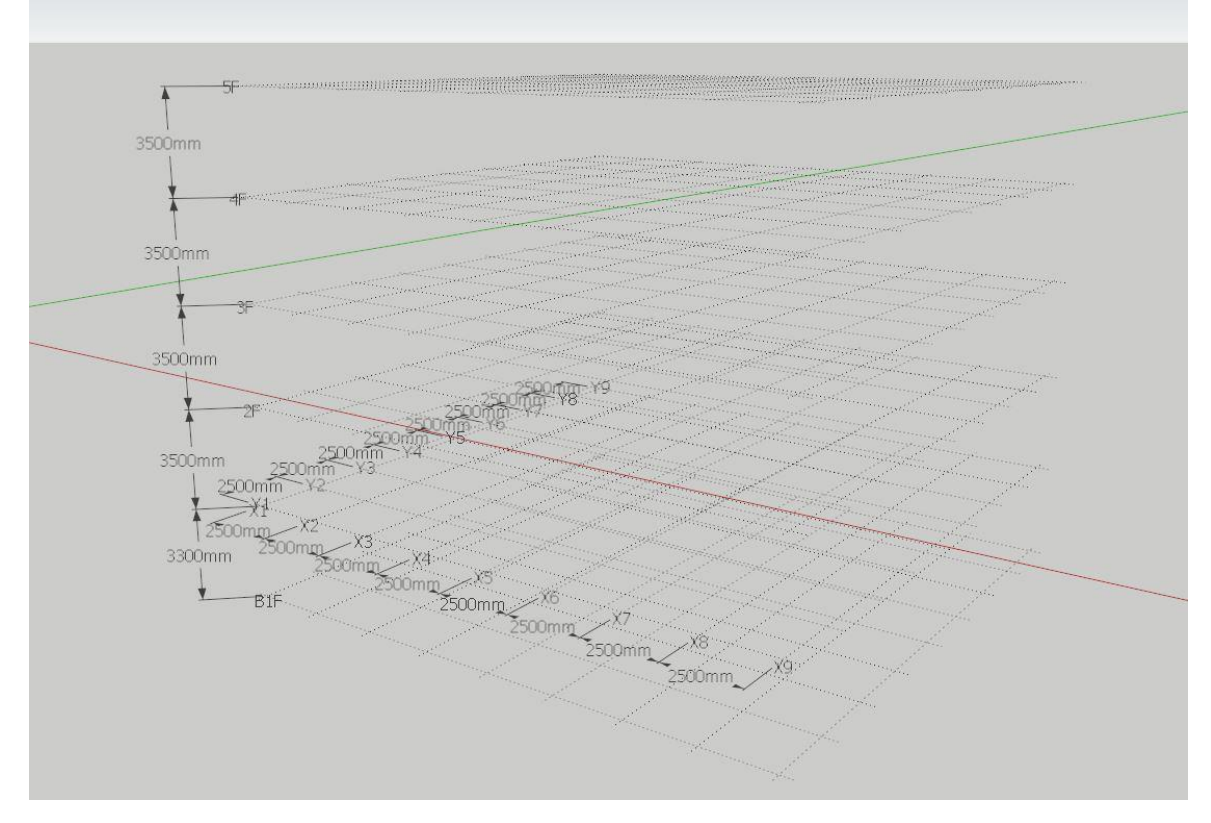

<완성된 모습>

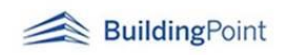

4) 생성된 Grid 를 모델 위에 위치시킵니다.

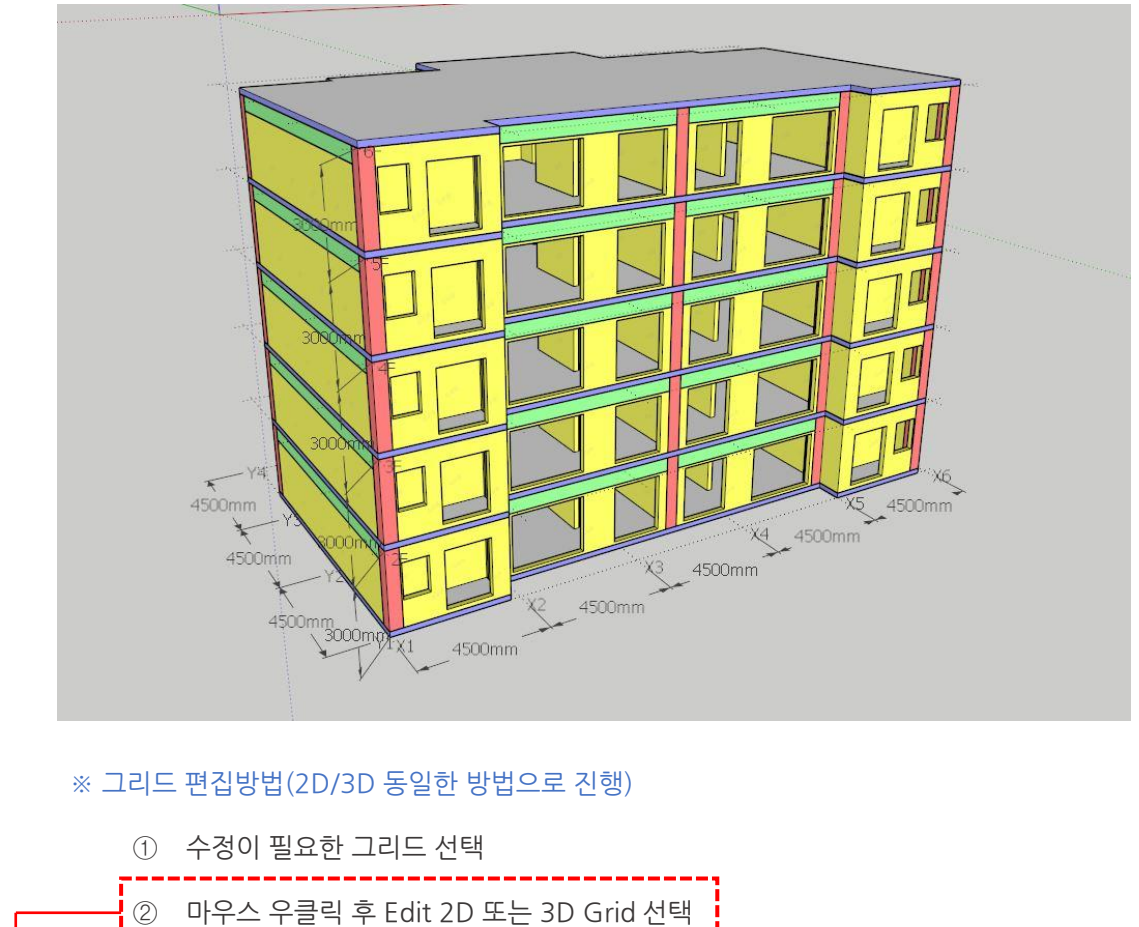

③ 설정창에 변경된 내용 입력 후 OK 버튼

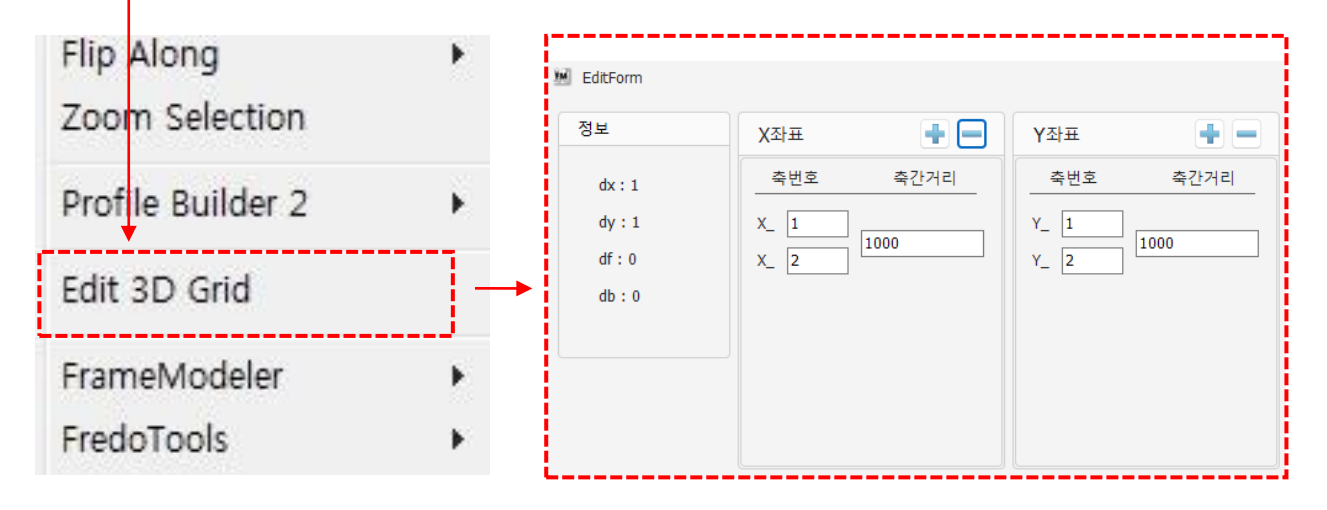

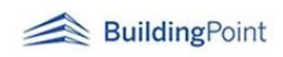

**0213 Ramp Tool / 램프 만들기 도구 10**

1) 램프 모델링을 위해서는 두 가지를 먼저 모델링 해야 합니다.

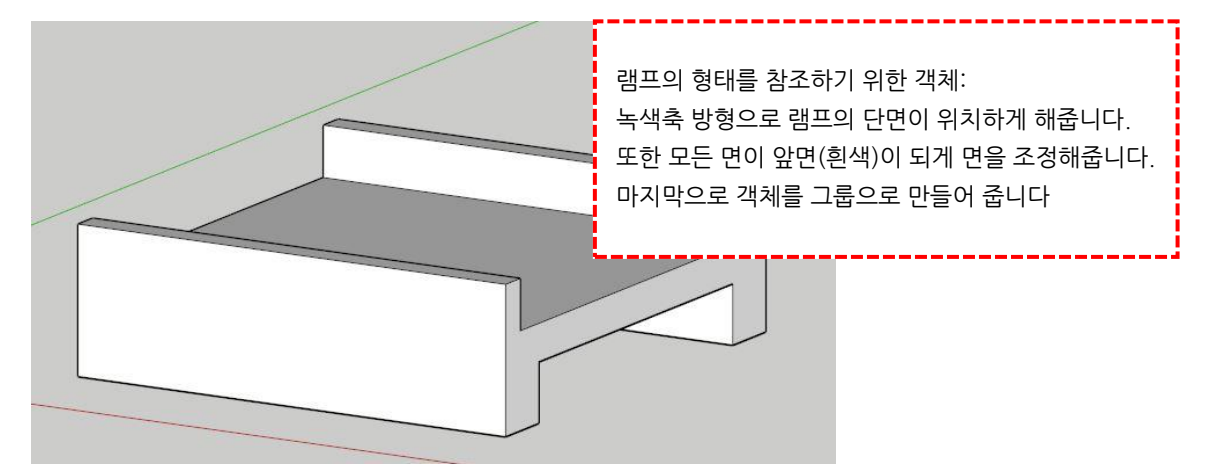

2) 램프의 길이와 높이를 참조하기 위한 호를 그려줍니다.

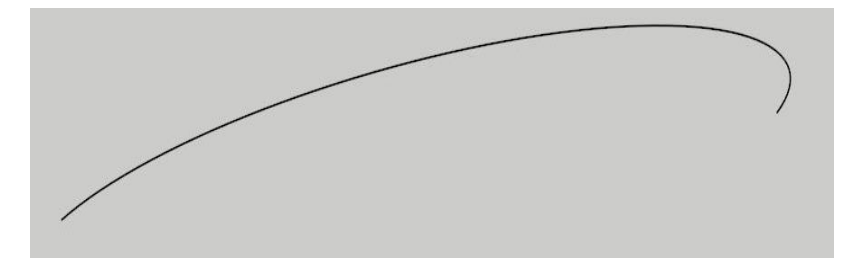

3) 위의 두 가지를 모델링 후 램프 아이콘을 클릭합니다.

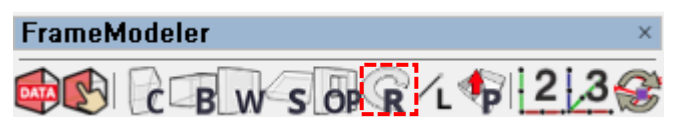

4) 그룹/컴포넌트 선택하기를 클릭 후 그룹 객체 선택

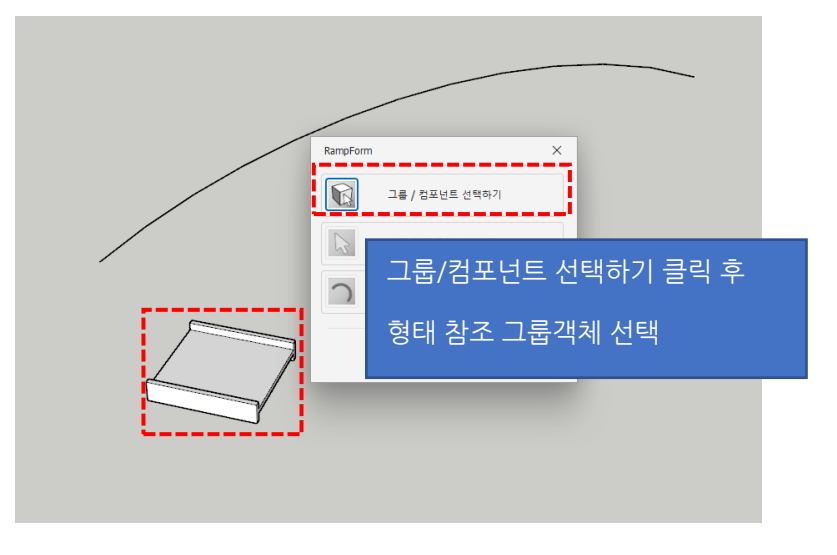

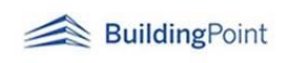

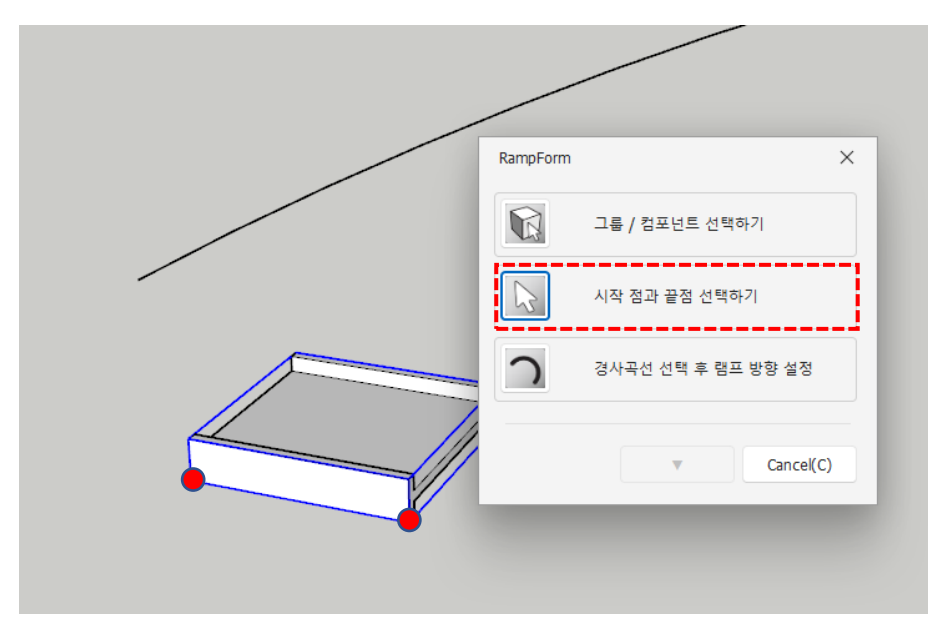

5) 시작 점과 끝점 선택하기 클릭 후 빨간색 축 방향의 양 끝점 선택

※시작점과 끝점은 항상 아래 쪽의 두 점을 선택해야 합니다.

6) 경사곡선 선택 후 램프방향 설정 클릭 후 미리 그려 놓은 호를 선택합니다.

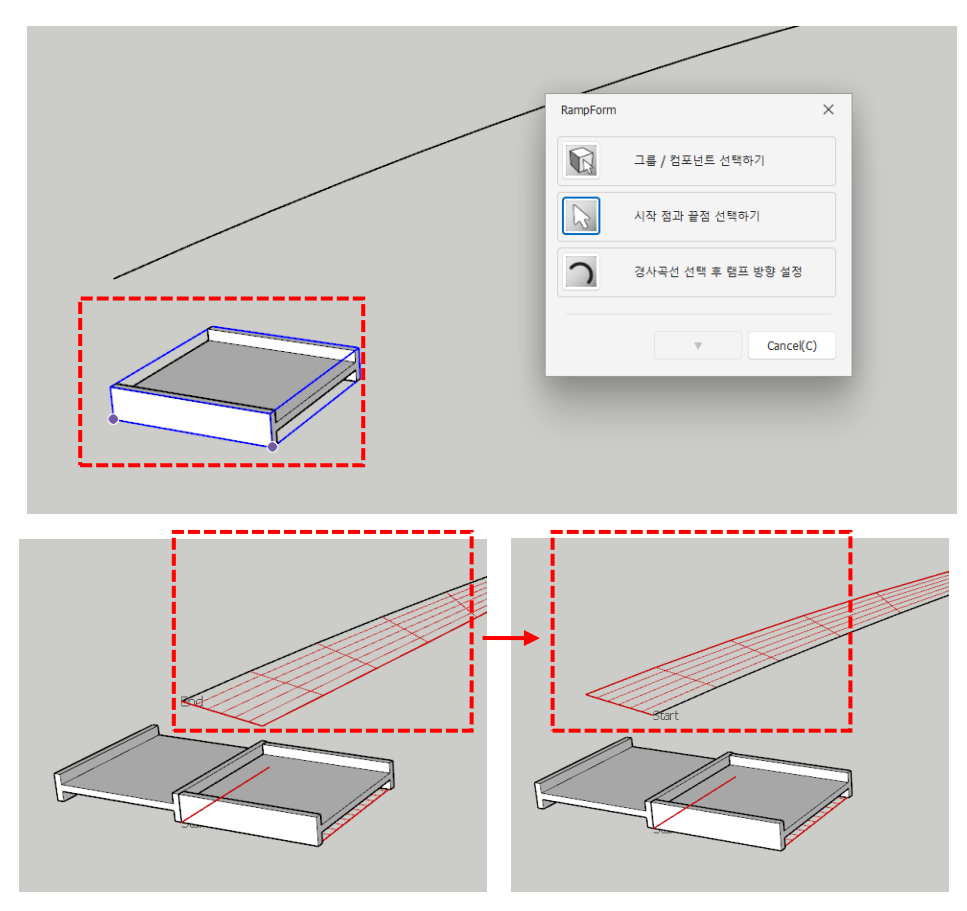

※위쪽 방향 화살표(↑)를 이용해 램프의 방향을 설정합니다.

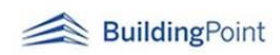

- RamnFor  $\mathbb{Q}$ 그룹 / 컴포넌트 선택하기  $\sqrt{2}$ .<br>시작 점과 끝점 선택하기  $\bigcap$ 경사곡선 선택 후 램프 방향 설정 Cancel(C)
- 7) 램프방향 설정 완료 후 enter(엔터)키를 누르면 다시 편집 UI 창으로 돌아옵니다.

8) '▼' 버튼을 누르면 부재 속성을 편집할 수 있는 창이 펼쳐지며 부재의 타입, 공종코드, 거푸집 등을 설정합니다

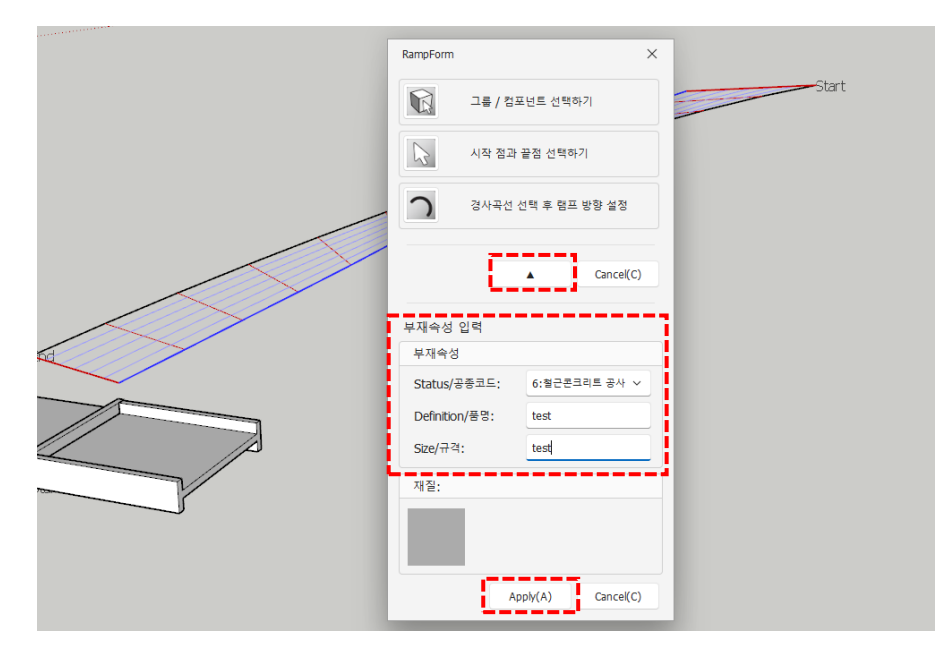

9) 설정 완료 후 Apply 버튼을 클릭하면 설정 값 그대로 램프가 모델링이 완성됩니다.

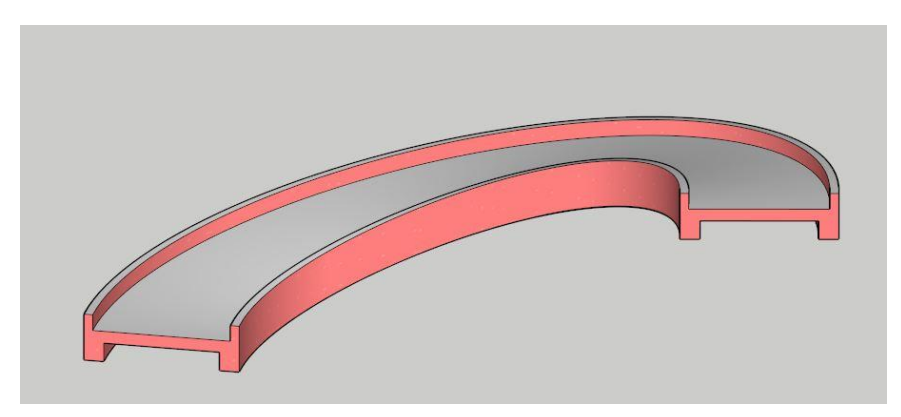

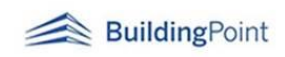

### **0214 전체 Push/Pull 도구** 11 <

기둥, 보, 벽 등의 부재를 전체를 한번에 Push/Pull 모델링 할 수 있도록 지원하며, 빠른 물량 검토가 **2**필요한 경우 이용할 수 있습니다.

<사용법>

1) 도면 Import 후 아이콘을 클릭합니다.

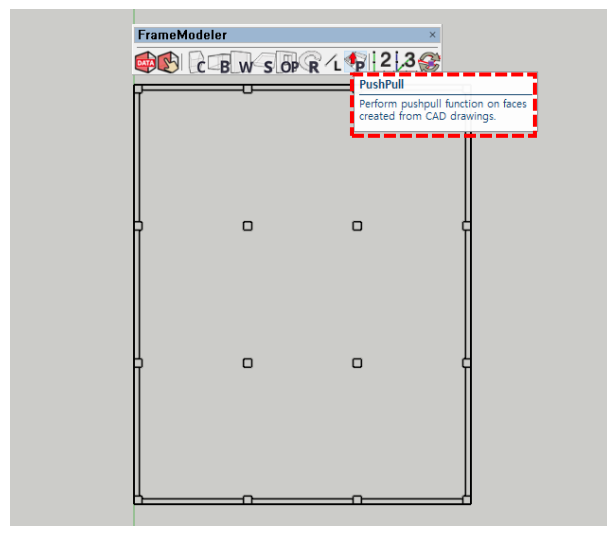

2) 그룹/컴포넌트 선택하기 클릭 후 도면을 선택합니다.

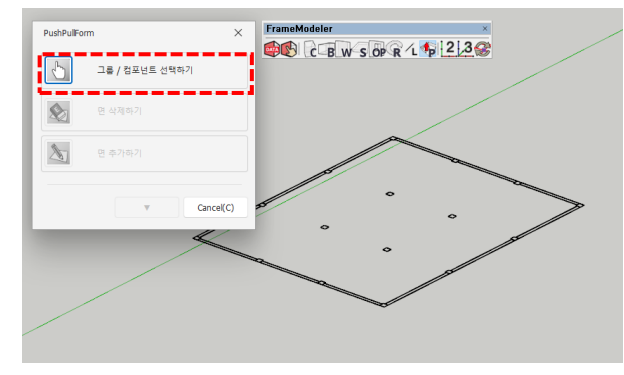

3) 도면 선택 시 자동으로 면이 생성되며, 최초 비활성화 상태였던 '면 삭제하기'와 '면 추가하기' 및 '▼'버 튼이 활성화됩니다.

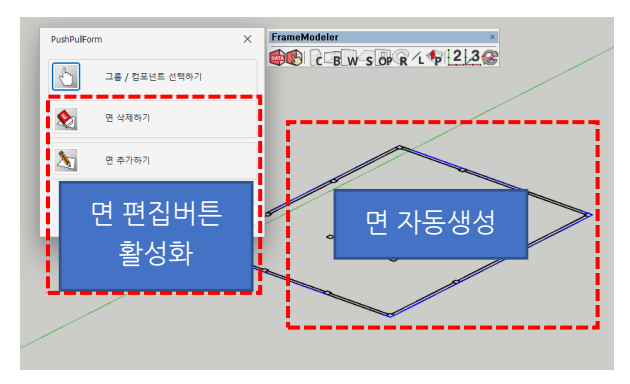

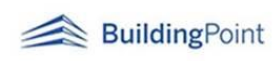

4) '면 삭제하기' 버튼은 자동 생성된 면에서 필요 없는 면을 클릭하여 삭제하는 기능입니다. 버튼 클릭 후 도면상에서 모델링을 원치 않는 면을 클릭해주면 자동으로 생성된 면이 삭제되며, 수정 완료 후 enter(엔터)키를 누르시면 다시 편집UI창으로 돌아옵니다.

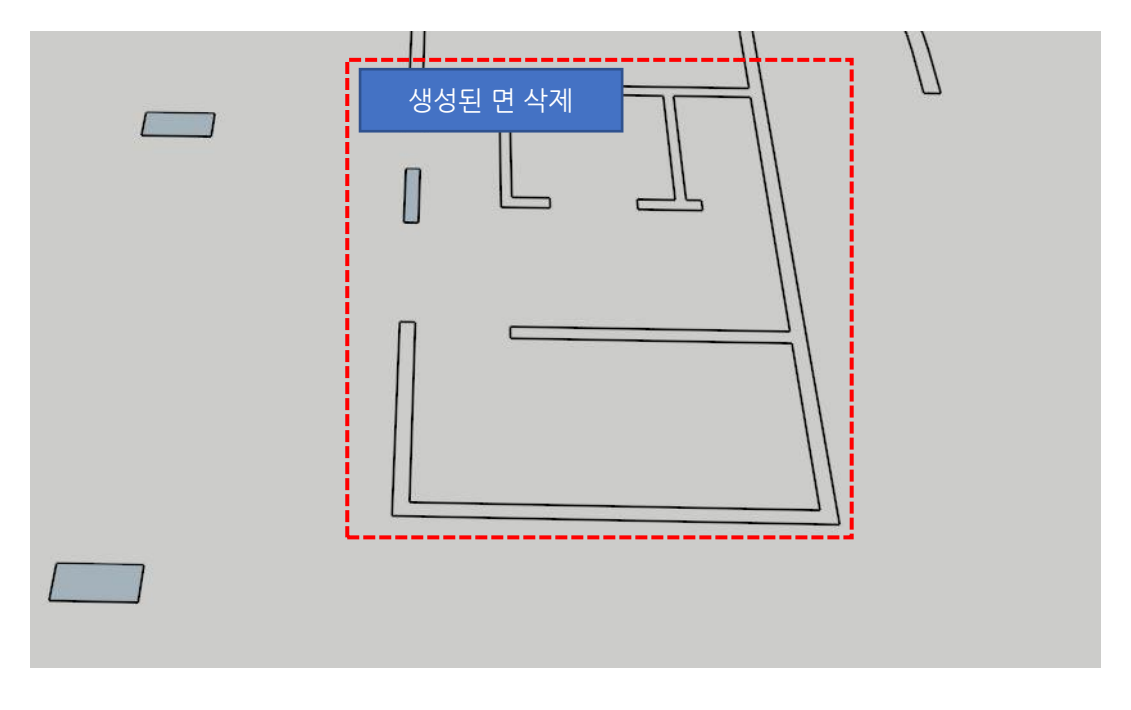

5) '면 추가하기' 버튼은 최초 자동으로 생성된 면에서 누락된 면이 있어 추가를 원할 때 사용합니다.

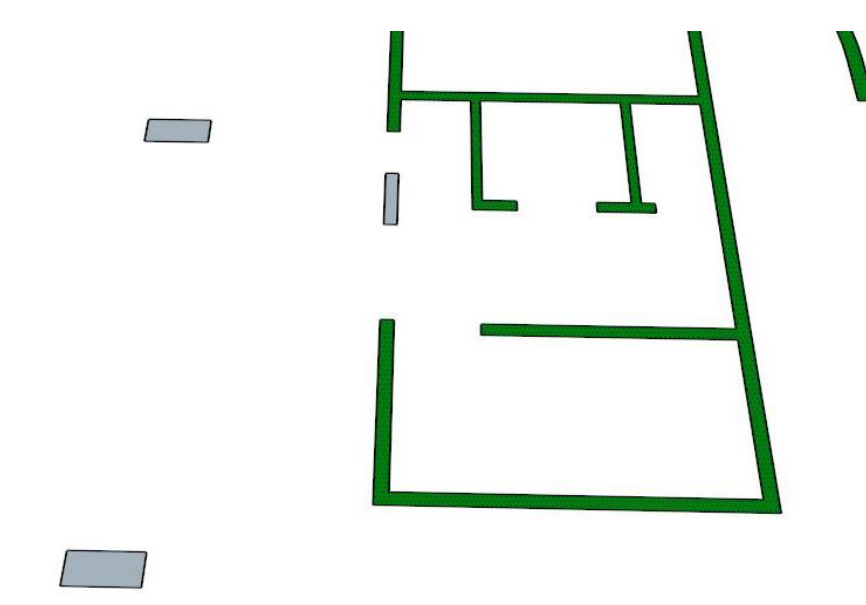

버튼 클릭 시 가이드 면이 보여지고, 생성을 원하는 면을 선택하면 초록색으로 선택한 면이 보여 지게 됩니다. 선택 완료 후 enter(엔터)키를 누르면 편집 UI 창으로 돌아옵니다.

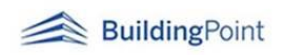

6) 면 생성 완료 후 '▼' 버튼을 누르면 부재속성 입력창이 펼쳐집니다.

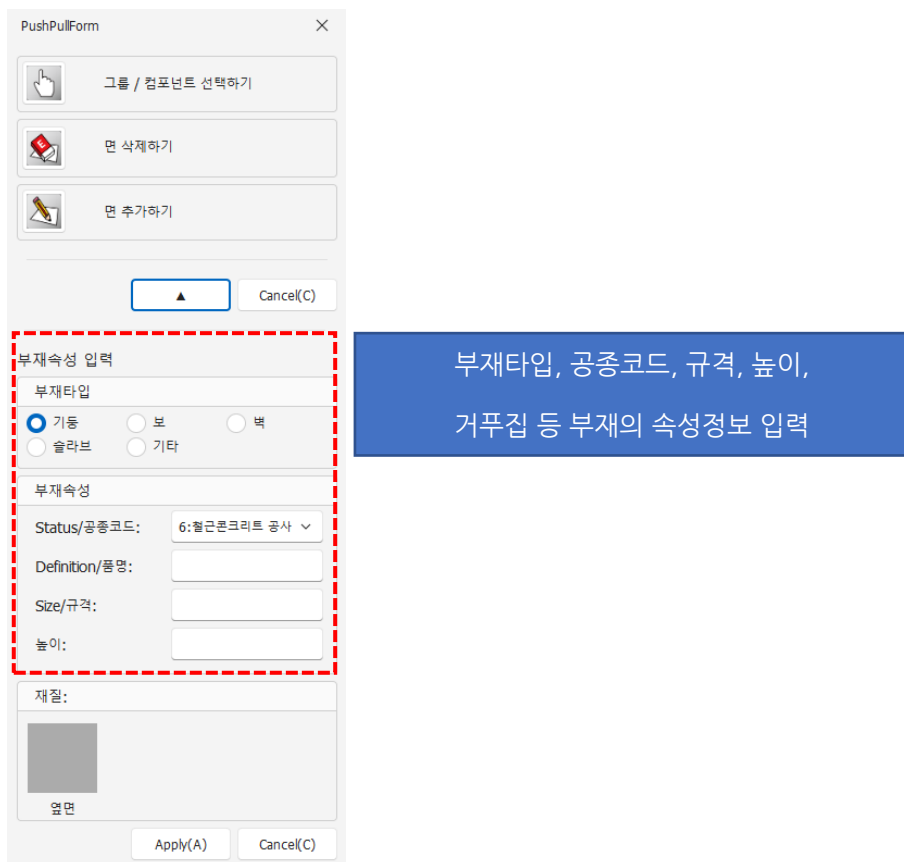

7) 속성정보 입력 완료 후 Apply 를 클릭하면 입력한 정보대로 자동으로 모델링이 됩니다.

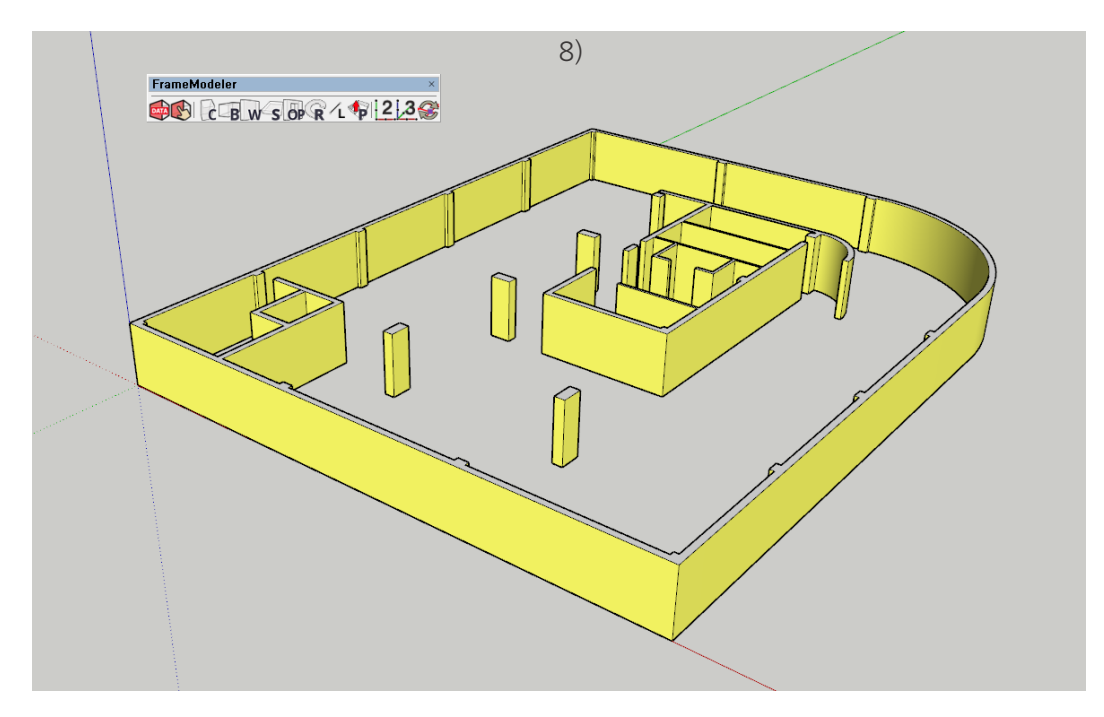

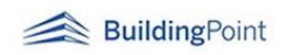

#### **10 추가기능: 마우스 우클릭 메뉴**

- 1) Frame Model 컴포넌트 선택 후 우클릭 하면 아래와 같은 메뉴를 확인할 수 있습니다. FrameModeler Convert2FrameModel **Dynamic Components**  Create Clipping Box from Current SketchUp Selection TrueRend
	- Convert2FrameModel : 일반모델을 프레임 모델로 변환시켜줍니다.
	- Convert2Sefaira : 프레임 모델러로 모델링한 객체는 'Convert2Sefaira' 기능을 사용해 세파이라 분석을 위한 모델링 형태로 쉽게 변환/사용할 수 있습니다.
	- Triming : 트림 우선 순위에 따라 객체들을 공제합니다.
	- Status : 선택한 모델의 공정항목(Status)를 수정할 수 있습니다.

#### **11 추가기능: 상단 메뉴바 기능**

1) 상단 메뉴바의 'Extension → FrameModeler' 에서 다음과 같은 메뉴를 확인할 수 있습니다.

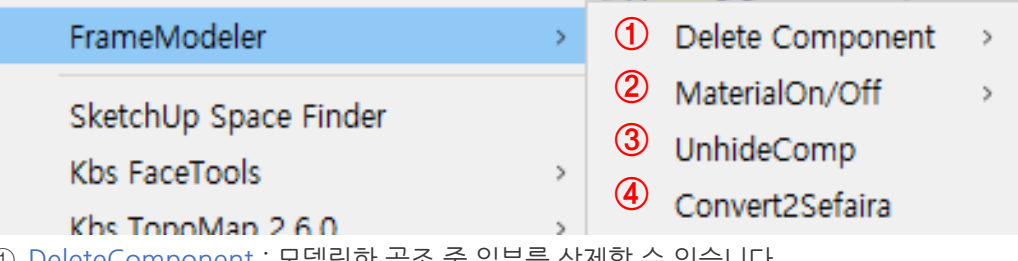

 $\mathsf{\mathsf{Component}}{}$  : 보넬링한 골소 중 일무들 삭세할 수 있습니다.

- Material On/Off : 일부 골조(벽,보,기둥,슬라브) 또는 전체 모델의 거푸집 맵핑을 On/Off 할 수 있습니다.
- UnhideComp : 트림 기능 실행 후 Hide 된 객체를 Unhide 시켜줍니다.
- Convert2Sefaira : 프레임모델러로 모델링한 객체는 'Convert2Sefaira' 기능을 사용해 세파이라 분석을 위한 모델링 형태로 쉽게 변환/사용할 수 있습니다.

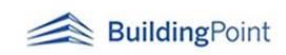

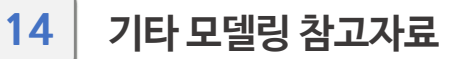

- 1) 곡면 벽체 만들기 곡면벽의 물량산출을 원하실 경우 아래의 방법을 이용해주시기 바랍니다.
	- ① 곡면 부분을 제외한 나머지 벽의 모델링을 완성합니다.

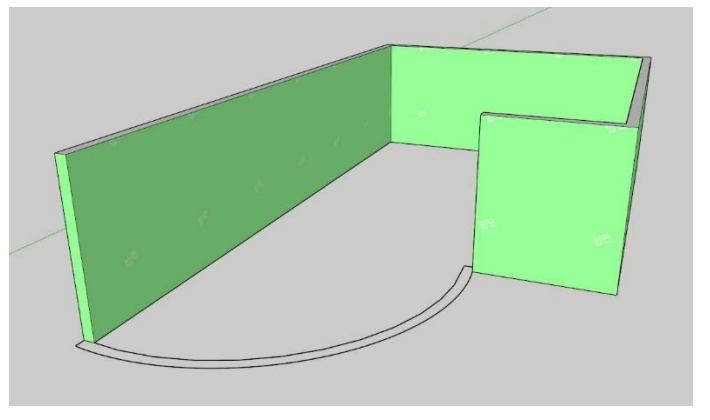

② 곡면 벽의 바닥면을 생성해줍니다.

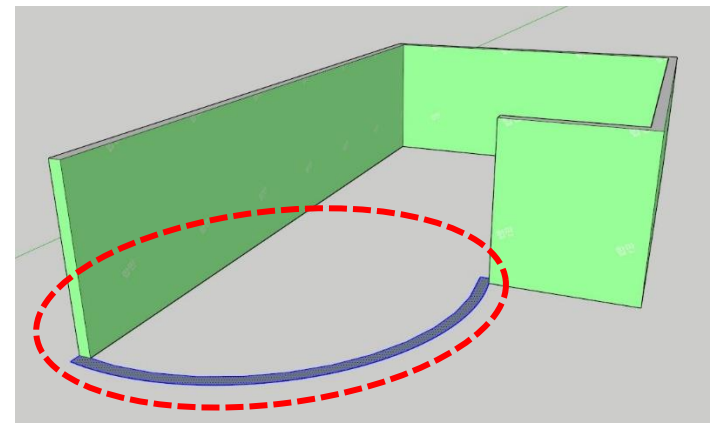

③ 높이에 맞게 벽을 만들어 줍니다.

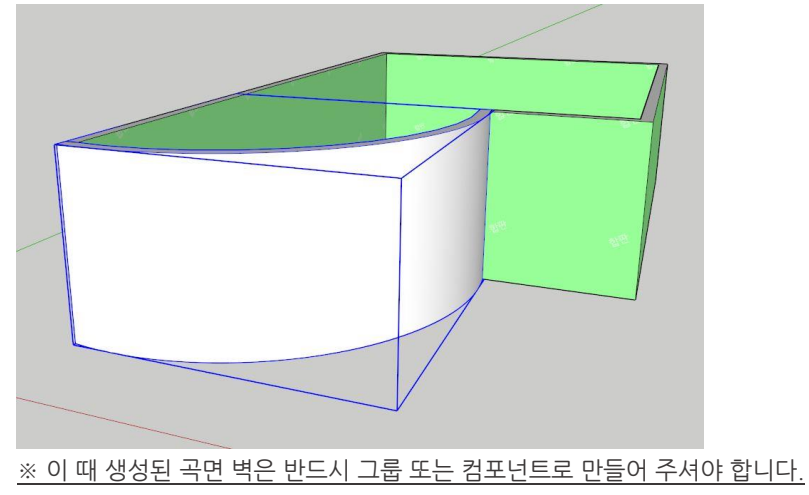

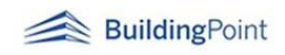

④ 곡면 벽(그룹 or 컴포넌트) 객체선택 → 우클릭 → FrameModeler → Convert2FrameModel 선택 → 설정창에 곡면 벽의 Type/Size/Status 입력 후 OK 버튼 클릭

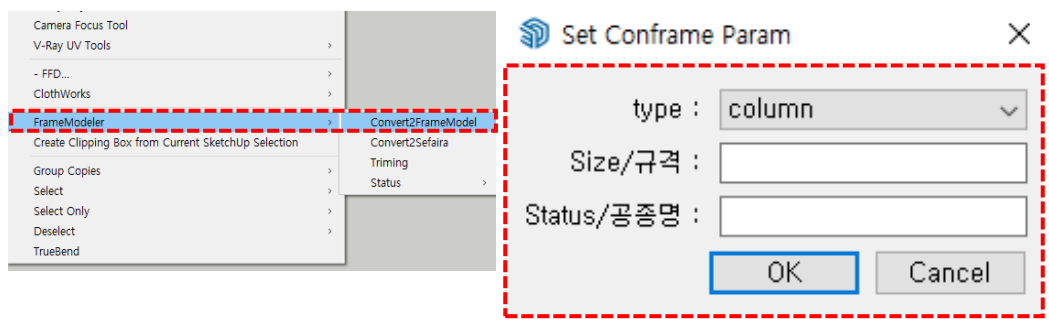

Ł.

- ⑤ 그룹 편집에서 곡면벽에 기존 벽체와 같은 거푸집으로 맵핑을 합니다.
- ⑥ 일반벽체와 곡면벽체 선택 후 우 클릭 → Edit FrameModel 선택 → 속성값 확인 후 OK

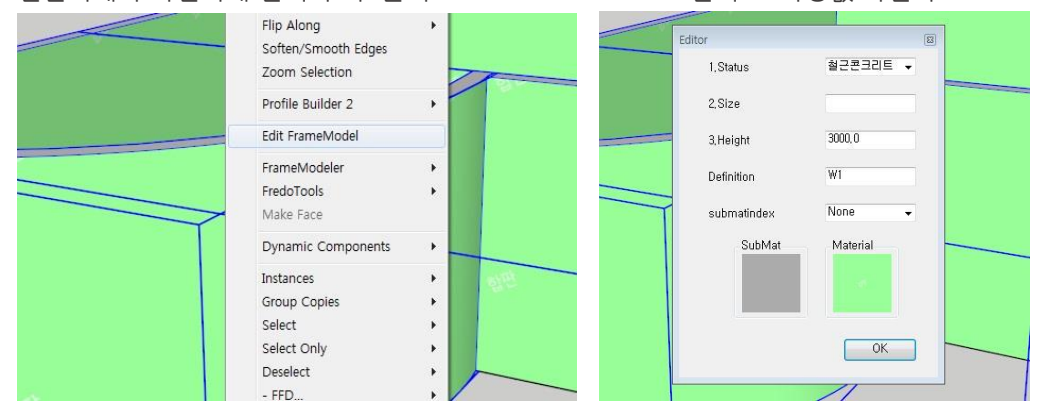

※ 에디터 기능을 실행하는 이유는 곡면벽과 일반 벽체가 겹치는 부분의 골조에 대한 면적 또는 부피를 공제하기 위해서 진행합니다.

⑦ 모델정보 추출기능 실행 후 곡면 벽체의 물량산출이 되었음을 확인할 수 있습니다.

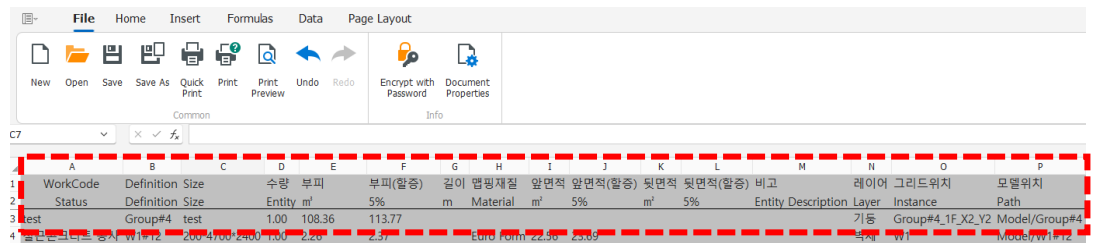

2) Trim 기능

- 기둥, 벽, 보, 슬라브 기능 실행 시 Trim 우선순위를 설정할 수 있습니다.

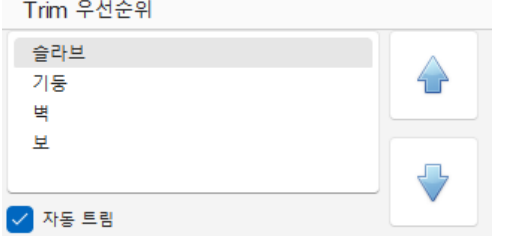

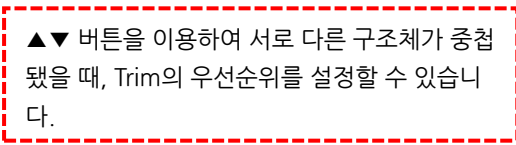

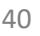

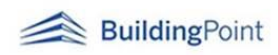

## **02165 Sefaira 사용을 위한 프레임 모델러 객체 변환 기능**

스케치업용 세파이라는 분석에 사용되는 모든 객체(벽, 슬라브, 지붕 등)가 단순한 면으로만 구성되어야 정확한 분석결과를 얻을 수 있습니다. 프레임 모델러로 모델링한 객체는 면으로 구성된 객체이기 때문에 'Convert2Sefaira' 기능을 사용해 세파이라 분석을 위한 모델링 형태로 쉽게 변환/사용할 수 있습니다.

<사용방법>

1) 객체 선택 후 그룹 객체로 만들어 줍니다.

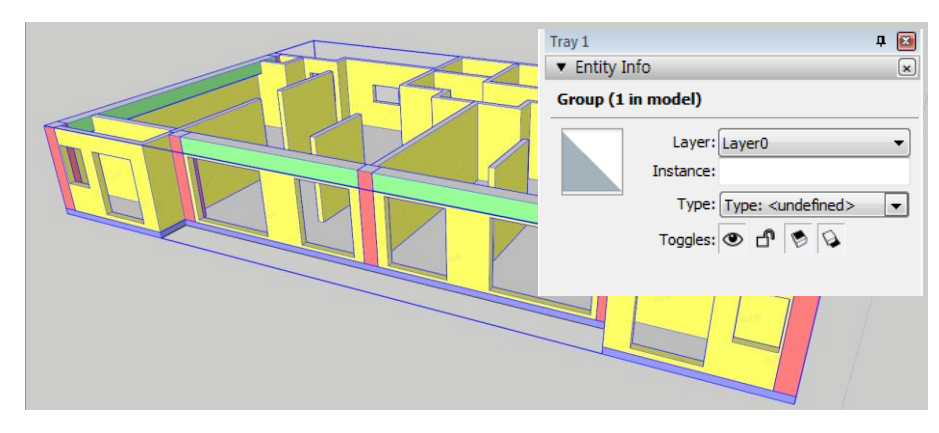

- ※ 만약 면으로 변환하고자 하는 모델에 기둥이나 보 객체가 있다면 'Convert2Framemodel' 기능을 사용해 벽 객체로 전환해 주세요. (슬라브와 벽 객체에 대해서만 면으로 변환시켜줍니다.)
- 2) 변환을 원하는 그룹(층) 선택 > 상단 메뉴바 > Extension > FrameModeler > Convert2Sefaira 선택합니다.

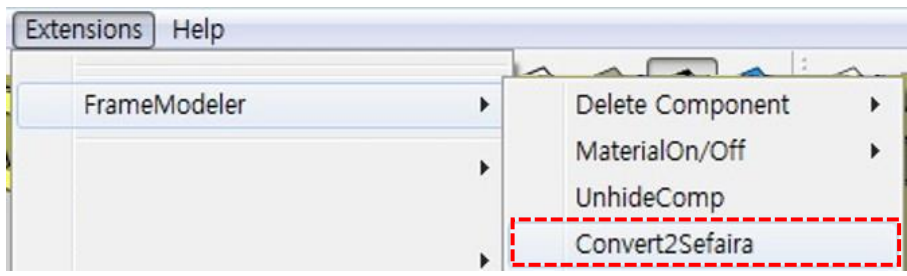

3) 슬라브의 위/아래 면 중 남기고 싶은 부분을 선택합니다(슬라브가 없을 시, none 선택)

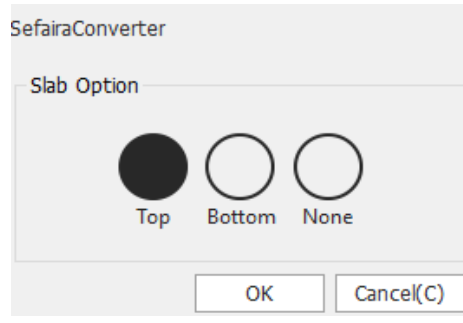

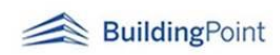

4) 변환될 면이 초록색으로 표시됩니다.

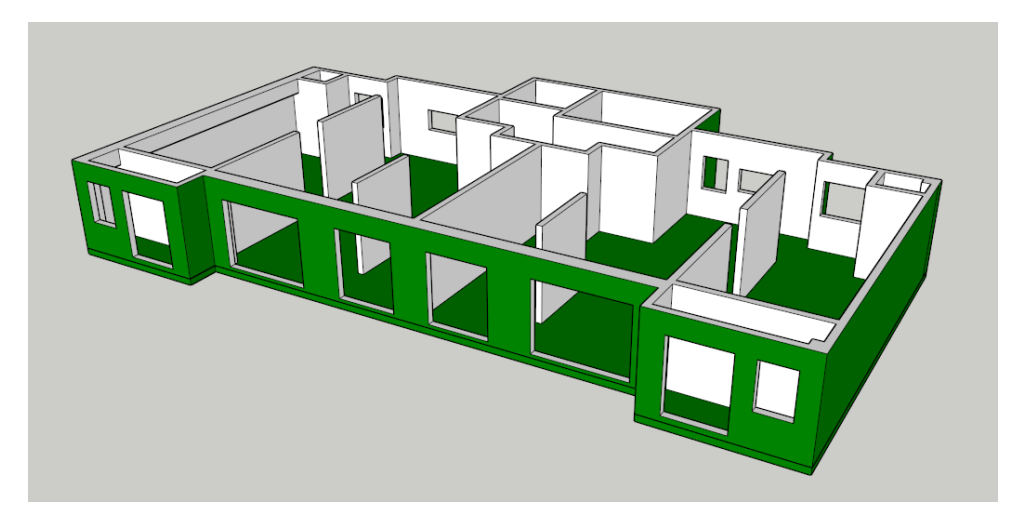

 $5)$  이상이 없는지 확인 후 엔터 → 완성

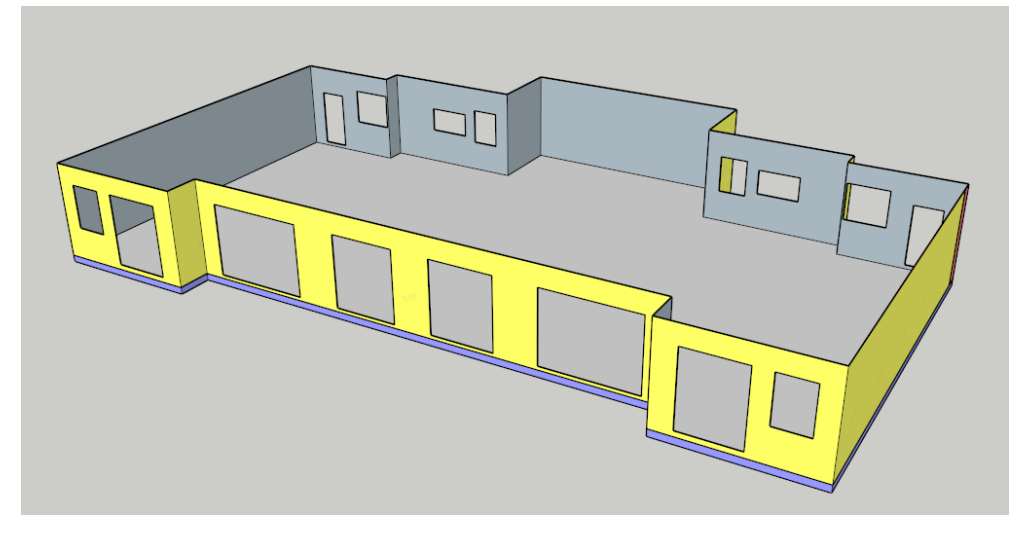

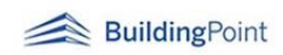

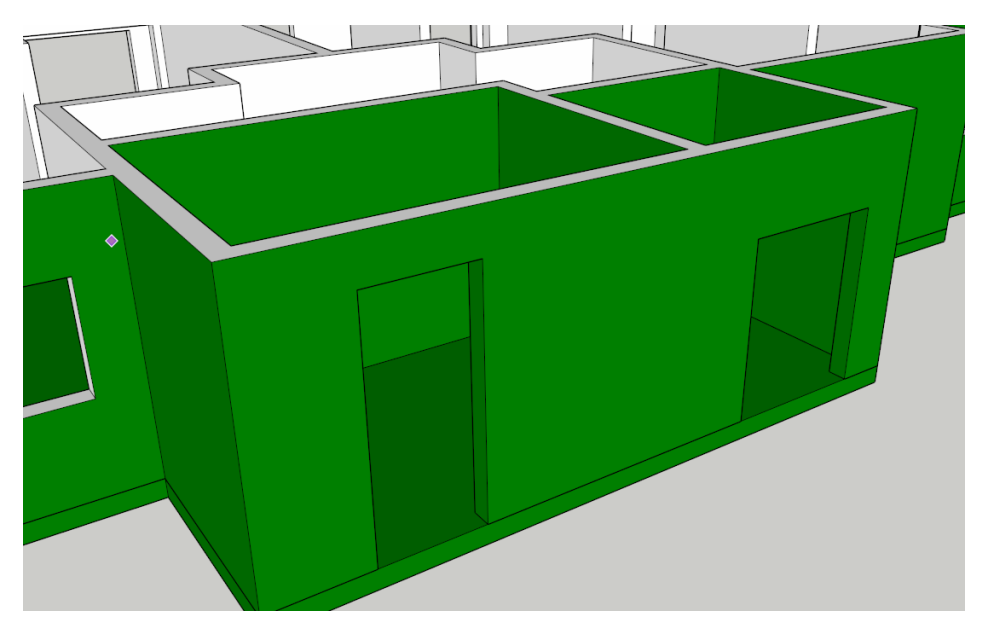

※ 테라스나 출입구 등으로 인해 벽의 하단부가 연결되어 있지 않을 경우(아래그림 참고)

슬라브 옵션 선택 후 변환될 면을 확인할 때 자동으로 Line(선 그리기) 기능이 활성화됩니다. 따라서 해당 개구부의 하단부를 선으로 연결해 준다는 생각으로 양 끝점을 선택하게 되면 내부 벽면은 선택 해제(흰색면으로 표시)됩니다.

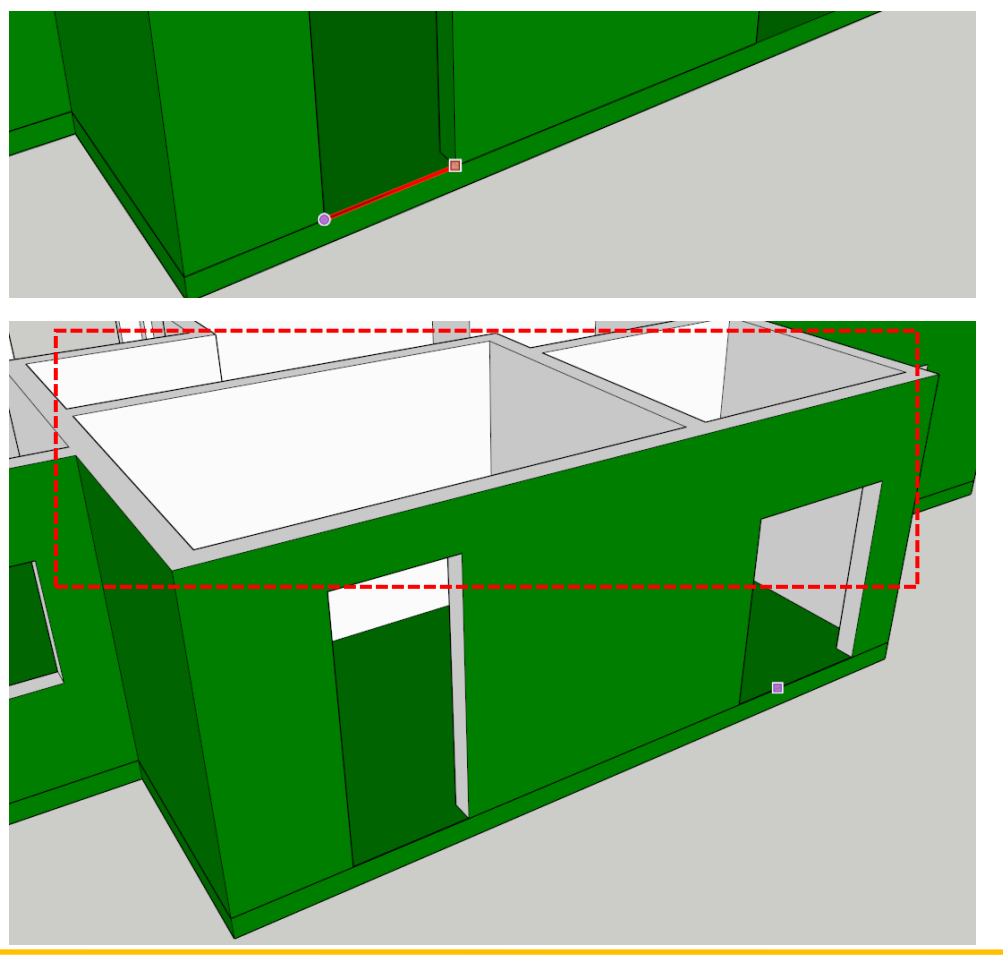

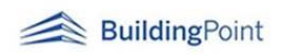